# **TomTom NAVIGATOR**

### **Luku 1 Ennen kuin aloitat...**

#### **Asennus**

Jos olet ostanut TomTom NAVIGATORin TomTom-muistikortilla, laita muistikortti laitteeseen. Jatka sitten vaiheesta 4.

Jos asennat TomTom NAVIGATORin DVD:ltä toimi seuraavasti:

- 1. Kytke laite tietokoneeseen tai laita käyttämäsi muistikortti tietokoneeseen kytkettyyn kortinlukijaan.
- 2. Laita DVD tietokoneeseen.
- 3. Noudata asennusohjelman ohjeita.

Kun asennus on valmis, irrota laite tietokoneesta tai laita muistikortti laitteeseen.

- 4. Käynnistä GPS-vastaanotin.
- 5. Käynnistä TomTom NAVIGATOR valitsemalla TomTom-painike laitteen valikosta.

Sinulta kysytään muutama kysymys TomTom NAVIGATORin alkuasetuksia varten. Vastaa kysymyksiin koskettamalla näyttöä tai käyttämällä sauvaohjainta.

*Huomaa: TomTom-GPS-vastaanottimet kytkeytyvät automaattisesti, kun käynnistät TomTom NAVIGATORin. Jos käytät jotain muuta GPSvastaanotinta, katso ohjeet vastaanottimen käyttöoppaasta.*

#### **Valitse painikkeet**

Laitteilla, joissa on kosketusnäyttö, painikkeita napautetaan. Jos laitteessa ei ole kosketusnäyttöä, painikkeet valitaan toisin. Tässä oppaassa puhutaan yleisesti painikkeiden valitsemisesta.

Matkapuhelimissa monet painikkeet ovat numeroituja. Voit valita nuo painikkeet käyttämällä puhelimen numeronäppäimiä.

*Huomaa: Laitteesta riippuen tämän käyttöoppaan kuvat voivat poiketa laitteesi näytöstä.*

#### **Aktivointi**

Sinulta kysytään, miten haluat aktivoida NAVIGATORin mukana tulevan kartan. Sen voi tehdä kahdella tavalla:

• Automaattisesti

Automaattinen aktivointi edellyttää langatonta datayhteyttä (GPRS, EDGE, UMTS tai CDMA).

Valitse **Automaattinen** ja anna sitten tuotekoodi. Tuotekoodi löytyy tuotteen mukana tulleesta tuotekoodikortista. TomTom NAVIGATOR ottaa yhteyden TomTomiin käyttämällä langatonta datayhteyttä ja aktivoi kartan.

• Manuaalisesti

Aktivoi kartta manuaalisesti seuraavasti:

- 1. Valitse **Manuaalinen**.
- 2. Siirry seuraavaan web-osoitteeseen: **www.ttcode.com**
- 3. Hae aktivointikoodi noudattamalla sivun ohjeita.
- 4. Aktivoi kartta antamalla aktivointikoodi laitteeseen.

Kun olet vastannut kysymyksiin ja aktivoinut kartan, NAVIGATOR näyttää ajonäkymän. Ajonäkymä näkyy mustavalkoisena, kunnes NAVIGATOR on paikantanut nykyisen sijaintisi.

Lisätietoja ajonäkymästä on kohdassa **[Ajonäkymä](#page-9-0)** sivulla 10.

#### **Nykyisen sijaintisi paikantaminen**

Sijainnin paikantaminen edellyttää, että GPS-vastaanotin on ulkona. Kun käynnistät NAVIGATORin ensimmäistä kertaa, sijainnin paikantaminen voi kestää jopa 5 minuuttia. Jos aikaa kuluu yli 5 minuuttia, varmista, että olet avoimella paikalla eikä ympärilläsi ole korkeita rakennuksia eikä isoja puita.

Jatkossa sijainti löytyy huomattavasti nopeammin, yleensä muutamassa sekunnissa.

Kun NAVIGATOR on löytänyt sijaintisi, ajonäkymä näytetään täysissä väreissä ja sijaintisi näkyy kartalla.

#### **Varmuuskopio TomTom NAVIGATOR**

Muistikortin sisällöstä kannattaa aina tehdä varmuuskopio. Voit tehdä varmuuskopion TomTom HOME -ohjelmiston avulla.

Jos haluat lisätietoja TomTom HOME -ohjelmiston käytöstä, katso **[TomTom](#page-38-0)  [HOME -ohjelmiston käyttö](#page-38-0)** sivulla 39.

#### **Aja turvallisesti**

Nyt olet valmis lähtemään liikkeelle. Kun alat käyttämään NAVIGATORia, varmista, että ajat turvallisesti, valitsemalla **Turvalukko**-valikosta.

Voit halutessasi ottaa turvalukon käyttöön. Kun turvalukko on käytössä, vain osa painikkeista ja toiminnoista on käytössä ajon aikana. Kun olet paikallasi, kaikki painikkeet ja toiminnot ovat käytössä.

Voit myös kytkeä karttanäytön pois.

Jos haluat lisätietoja, katso **[Turvalukko](#page-27-0)** sivulla 28.

*Huomaa: TomTom NAVIGATOR ei lähetä sijaintiasi. Voit silti lähettää itse sijaintisi TomTom Kavereille. Voit lukea lisätietoja osoitteesta www.tomtom.com/phones*

*Huomaa: Joidenkin autojen tuulilasiin on sisällytetty lämpöä heijastava kerros, joka voi estää TomTom NAVIGATOR -laitetta paikallistamasta nykyistä sijaintiasi. Jos tämä on ongelma autossasi, kokeile GPSvastaanottimen sijoittamista takaikkunaan.*

### **Luku 2 Ensimmäinen matka**

Reitin suunnitteleminen TomTom NAVIGATORilla on erittäin helppoa. Näin suunnittelet ensimmäinen reittisi:

*Huomaa: Reitti pitäisi aina suunnitella ennen matkalle lähtöä. Reitin suunnitteleminen ajon aikana on vaarallista.*

- 1. Kosketa näyttöä, niin päävalikko tulee näkyviin.
- 2. Valitse **Navigoi kohteeseen...**

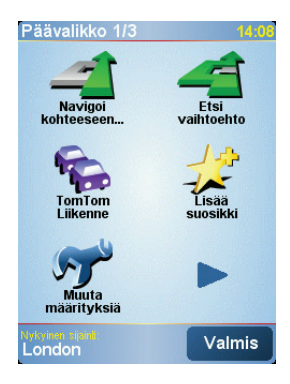

Ensimmäisenä matkanasi navigoimme osoitteeseen.

3. Valitse **Osoite**.

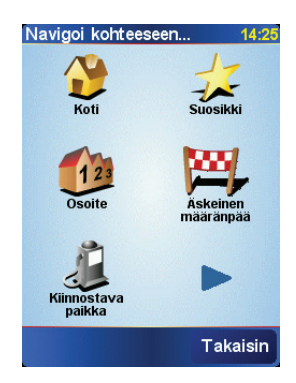

Voit syöttää osoitteen neljää eri vaihtoehtoa käyttäen:

- **Kaupungin keskusta** napauta tätä painiketta, jos haluat asettaa määränpääksi kaupungin keskustan.
- **Katu ja talonumero** napauta tätä painiketta, jos haluat asettaa määränpääksi tarkan osoitteen.

• **Postinumero** - napauta tätä painiketta, jos haluat antaa määränpääksi postinumeron.

*Huomaa: Voit syöttää postinumeron mille maalle tahansa. Yhdistyneessä kuningaskunnassa ja Alankomaissa postinumerot ovat itsessään riittävän tarkkoja erottamaan talon. Muissa maissa postinumerolla voit erottaa kylän tai alueen. Joudut sitten syöttämään kadun ja talonumeron.*

• **Risteys** - napauta tätä painiketta, jos haluat asettaa määränpääksi kahden kadun risteyksen.

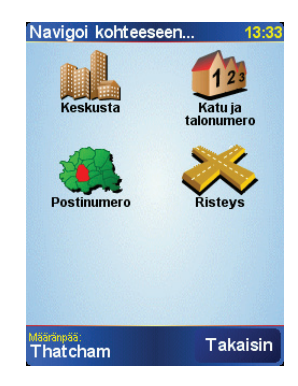

Käytämme tässä ensimmäisellä matkallasi tarkkaa osoitetta.

- 4. Valitse **Katu ja talonumero**.
- 5. Ala kirjoittaa haluamasi kaupungin nimeä.

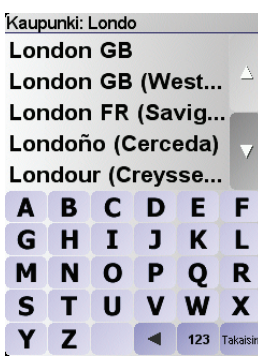

Samalla kun kirjoitat, näyttöön tulee sanan alkua vastaavia kaupunkien nimiä.

6. Ala kirjoittaa kadun nimeä.

Samalla tavoin kuin kaupunkien kohdalla, näyttöön tulee sanan alkua vastaavien katujen nimiä.

7. Kirjoita nyt määränpään talonumero ja valitse **Valmis**.

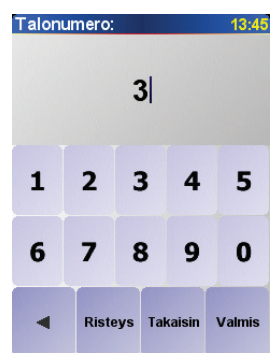

8. NAVIGATOR kysyy, haluatko saapua perille määrättyyn aikaan.

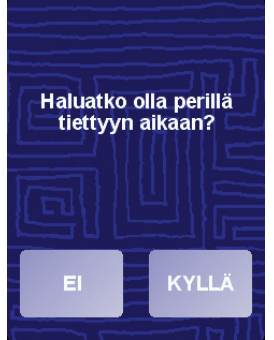

Valitse **KYLLÄ**, jos haluat antaa saapumisajan. NAVIGATOR näyttää, tuletko saapumaan perille määräaikaan mennessä. Jos haluat lisätietoja, katso **[Saapumisajat](#page-5-0)** sivulla 6.

TomTom NAVIGATOR laskee nyt reitin.

9. Kun reitti on laskettu, valitse **Valmis**.

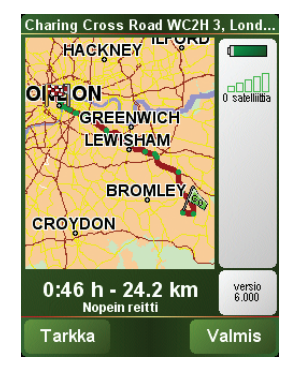

TomTom NAVIGATOR alkaa välittömästi ohjaamaan sinua määränpäähän ääniohjeilla ja näytön visuaalisilla ohjeilla.

*Huomaa: Ennen kuin voit suunnitella reitin tällä tavalla, TomTom NAVIGATORin on ensin paikallistettava nykyinen sijaintisi.*

<span id="page-5-1"></span><span id="page-5-0"></span>**Saapumisajat**

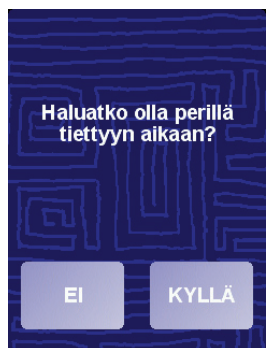

Valitse **KYLLÄ**, jos haluat antaa saapumisajan.

NAVIGATOR laskee saapumisajan ja näyttää, ehditkö ajoissa.

Näiden tietojen avulla voit myös laskea, koska sinun on lähdettävä matkaan. Jos NAVIGATOR näyttää, että saavut 30 minuuttia etuajassa, voit odottaa ja lähteä vasta 30 minuutin kuluttua sen sijaan, että saapuisit perille etuajassa.

Saapumisaika lasketaan jatkuvasti uudelleen matkan aikana. Tilapalkki näyttää saavutko ajallaan vai myöhässä seuraavasti:

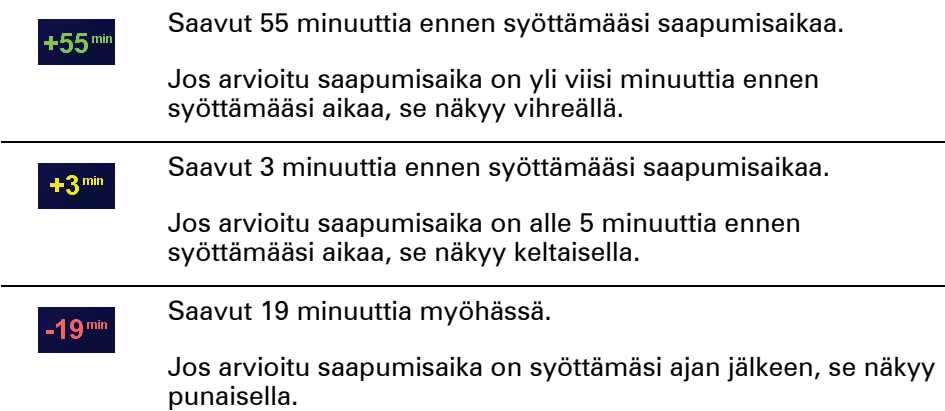

### **Mitä muita navigointivaihtoehtoja on?**

Kun valitset **Navigoi kohteeseen...**, voit asettaa määränpään monella tavalla, ei pelkästään antamalla osoitteen. Muut vaihtoehdot ovat seuraavat:

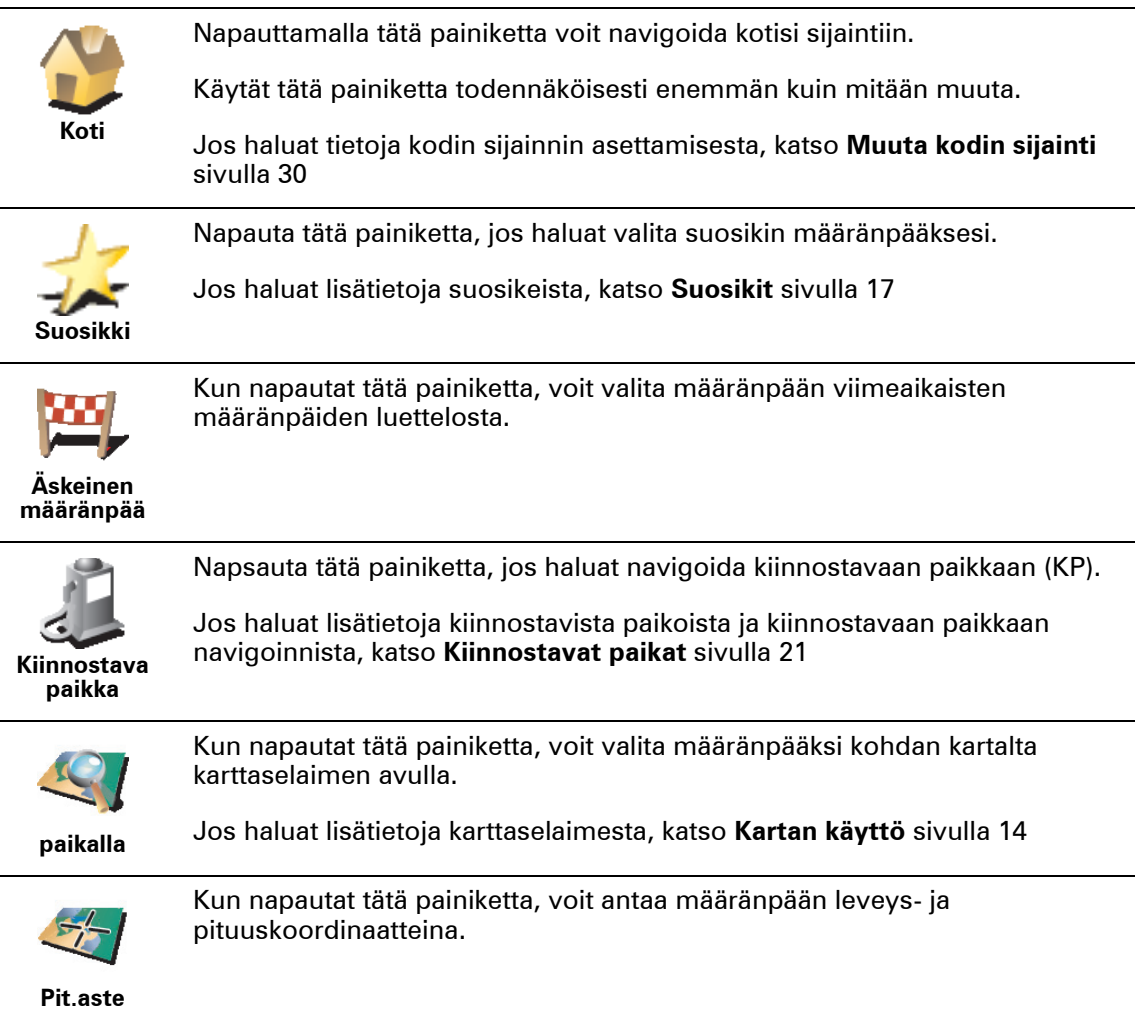

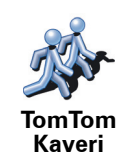

Napauta tätä painiketta, jos haluat navigoida Tom Tom Kaverin nykyiseen paikkaan. Älä unohda, että kaveri voi siirtyä muualle, ennen kuin tulet perille.

Jos haluat lisätietoja TomTom Kaverista, katso **[TomTom PLUS](#page-36-0)** sivulla 37

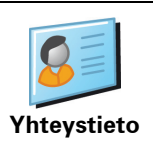

Napsauta tätä painiketta, jos haluat navigoida laitteella olevan yhteystiedon osoitteeseen.

#### **Etukäteen suunnittelu**

Voit käyttää NAVIGATOR -laitettasi myös matkojen suunnitteluun etukäteen valitsemalla sekä aloituskohdan että määränpään. Voit tehdä esimerkiksi seuraavasti:

- Ottaa selvää matkan kestosta ennen kuin lähdet matkalle.
- Tarkistaa suunnittelemasi matkan reitin.
- Tarkistaa reitin jollekin, joka on tulossa luoksesi, ja kuvailla reitin hänelle.

Suunnittele reitti etukäteen seuraavasti:

- 1. Kosketa näyttöä, niin päävalikko tulee näkyviin.
- 2. Valitse **Tarkempi suunnittelu**.
- 3. Valitse matkan aloituskohta samalla tavalla kuin määränpää.
- 4. Aseta matkan määränpää.
- 5. Valitse suunniteltavan reitin tyyppi.

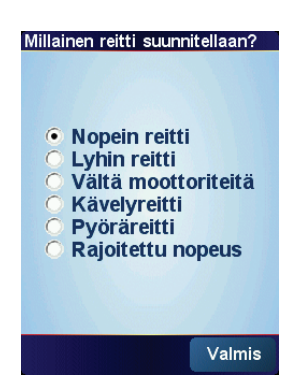

- **Nopein reitti** reitti, joka vie vähiten aikaa.
- **Lyhin reitti** pienin etäisyys määrättyjen sijaintien välillä. Tämä ei välttämättä ole nopein reitti, varsinkin jos se kulkee kaupungin läpi.
- **Vältä moottoriteitä** reitti, joka välttää moottoriteitä.
- **Kävelyreitti** reitti, joka on suunniteltu kuljettavaksi jalan.
- **Polkupyöräreitti** reitti, joka on suunniteltu kuljettavaksi polkupyörällä.
- **Rajoitettu nopeus** reitti ajoneuvolle, joka saa ajaa vain rajoitettua nopeutta. Sinun on määritettävä sallittu nopeus.
- 6. TomTom NAVIGATOR suunnittelee reitin valitsemiesi kohteiden välille.

ing Cross Ro Lond. HACKNEY -900 **OIC ON** GREENWICH **LEWISHAM BROMLE CROYDON** 0:46 h - 24.2 km versio<br>6.000 Valmis Tarkka

Jos haluat tarkempia tietoja reitistäsi, valitse **Tarkka**-painike reitin yhteenvetoruudulta.

Voit sitten valita seuraavista vaihtoehdoista:

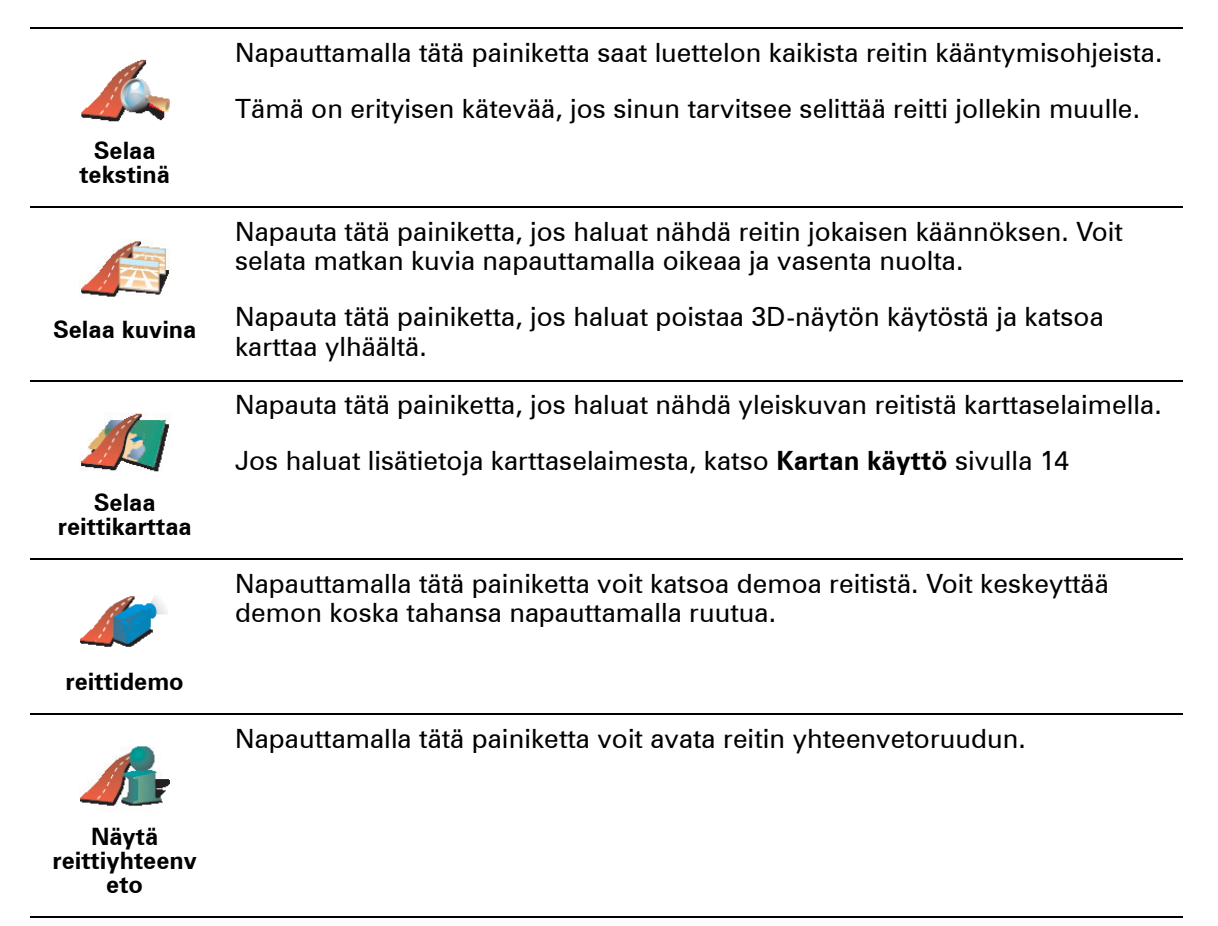

### <span id="page-9-0"></span>**Luku 3 Ajonäkymä**

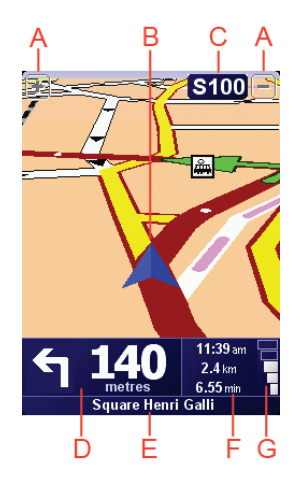

A Painikkeet, joilla voit lähentää tai loitontaa sijaintiasi (vain kosketusnäyttölaitteet).

Laitteilla, joissa ei ole kosketusnäyttöä voit lähentää työntämällä sauvaohjainta ylös ja loitontaa työntämällä sitä alas.

- B Nykyinen sijaintisi.
- C Seuraavan päätien nimi tai tienviitan tiedot, mikäli käytettävissä.
- D Seuraava ohje.

Tästä kohdasta näet, mitä seuraavaksi on tehtävä ja milloin.

Kosketa tätä aluetta, jos haluat toistaa viimeksi kuullun ohjeen tai säätää äänenvoimakkuutta.

- E Sen kadun nimi, jolle seuraavaksi käännyt.
- F Tietoja matkastasi.

Yleensä tässä kohdassa näkyvät jäljellä oleva matka-aika, jäljellä oleva etäisyys ja saapumisaika. Jos haluat asettaa, mitkä tiedot näytetään, valitse **Tilapalkin määritykset Määritykset**-valikossa.

G GPS-signaalin voimakkuuden osoitin.

Jos haluat lisätietoja GPS-järjestelmästä, katso **[Miten navigointi toimii?](#page-40-0)** [sivulla 41.](#page-40-0)

### **Luku 4 Valikot**

#### **Päävalikko**

Voit avata päävalikon aina, kun TomTom NAVIGATOR näyttää ajonäkymän, koskettamalla näyttöä.

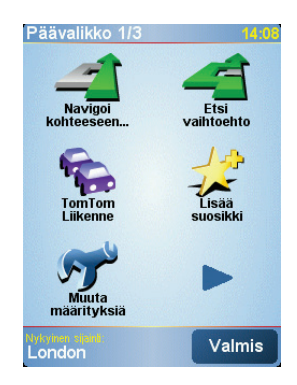

#### • **Navigoi kohteeseen...**

Aloita reitin suunnittelu valitsemalla tämä painike.

#### • **Etsi vaihtoehto...**

Valitse tämä painike, jos haluat välttää reitin tietyn kohdan, ajaa tietyn paikan kautta tai laskea vaihtoehtoisen reitin.

#### • **TomTom Liikenne**

Valitse tämä painike, kun haluat ottaa liikennetiedot käyttöön tai poistaa ne käytöstä. Jos haluat lisätietoja, katso **[TomTom Liikenne](#page-34-0)** sivulla 35.

• **Lisää suosikki**

Napauta tätä painiketta, jos haluat luoda suosikin.

• **Muuta määrityksiä**

Tämä painike avaa Määritykset-valikon. Voit säätää monella tavalla sitä, miltä TomTom NAVIGATOR näyttää ja miten se käyttäytyy. Jos haluat lisätietoja, katso **[Määritykset](#page-27-1)** sivulla 28.

## **Luku 5 Vaihtoehtoisten reittien etsiminen**

Kun olet suunnitellut reitin, saatat haluta muuttaa reittiä ilman, että vaihdat määränpäätä.

#### **Miksi muuttaa reittiä?**

Ehkä jostakin seuraavista syistä:

- Näet edessä olevan tiesulun tai liikennejonon.
- Haluat kulkea tietyn kohteen kautta poimiaksesi jonkun kyytiin, pysähtyäksei syomään tai tankataksesi.

Valitse **Etsi vaihtoehto...** päävalikosta muuttaaksesi suunniteltua reittiä.

• Haluat välttää vaikean liittymän tai tien, josta et pidä.

**Etsi vaihtoehto...**

Valitse sitten jokin seuraavista asetuksista.

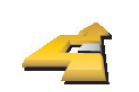

**Laske vaihtoehto** Napauta tätä painiketta, jos haluat laskea vaihtoehdon jo suunnitellulle reitille.

NAVIGATOR etsii toisen reitin nykyisestä sijainnistasi määränpäähän.

Jos kuitenkin päätät, että haluatkin käyttää alkuperäistä reittiä, valitse **Laske alkuper.**.

#### **Miksi tekisin näin?**

Lukuun ottamatta teitä nykyisen sijainnin ja määränpään lähellä, uusi reitti käyttää täysin eri teitä määränpäähän pääsemiseen. Tämä on helppo tapa laskea täysin erilainen reitti.

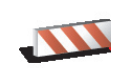

Napauta tätä painiketta, jos näet tiesulun tai liikennejonon edessä. Sen jälkeen joudut valitsemaan, kuinka pitkä osan reitistä haluat ohittaa.

**Vältä tiesulku** Valitse seuraavista vaihtoehdoista: 100 m, 500 m, 2000 m, 5000 m. NAVIGATOR laskee reitin uudelleen välttäen valintasi mittaisen osuuden.

> Älä unohda, että kun vaihtoehtoinen reitti on laskettu, voit joutua kääntymään nykyiseltä tieltä hyvin pian.

Jos tiesulku äkisti avautuu, valitse **Laske alkuper.** käyttääksesi alkuperäistä reittiä.

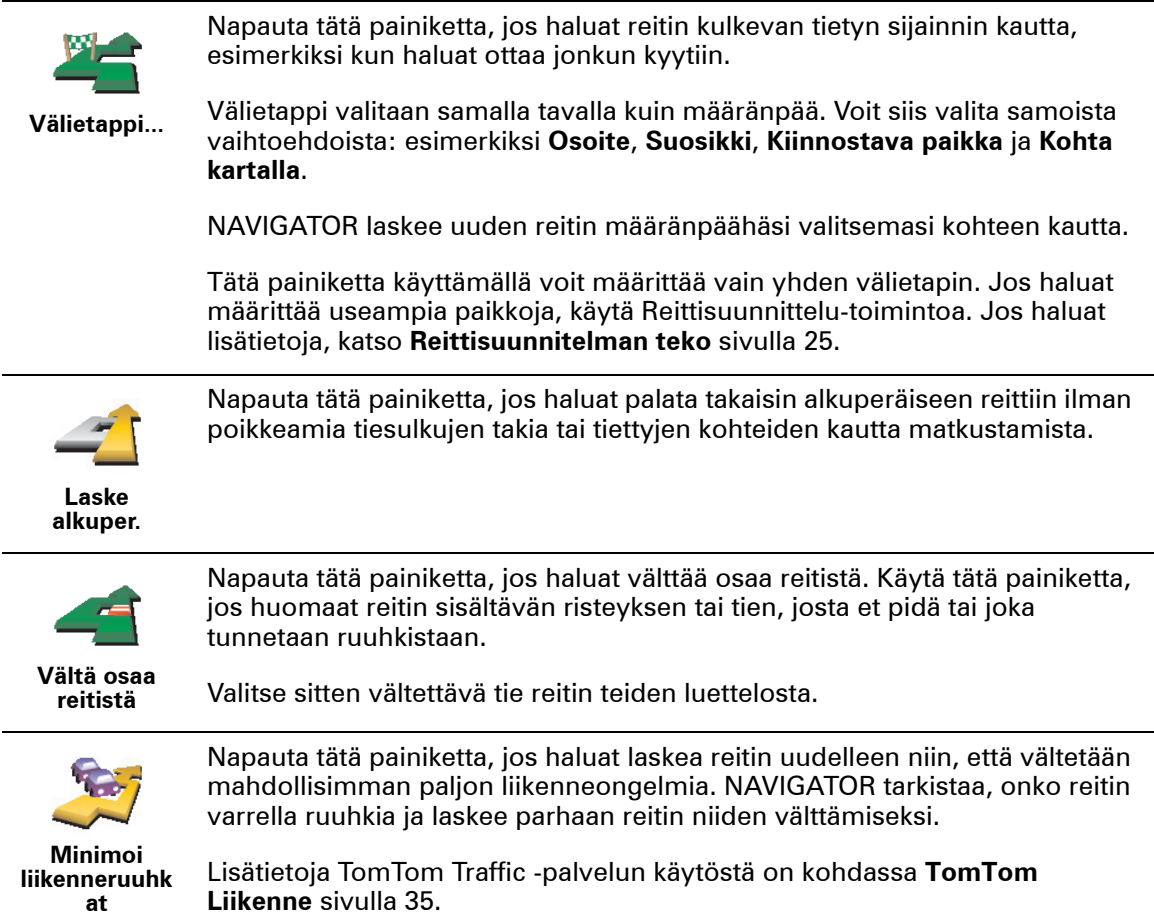

### **Luku 6 Kartan käyttö**

<span id="page-13-0"></span>Aina kun käytät TomTom NAVIGATOR -laitetta reitin suunnitteluun, käytät karttaa. Karttaa voi käyttää monella muullakin tavalla.

Avaa kartta valitsemalla **Selaa karttaa päävalikosta**.

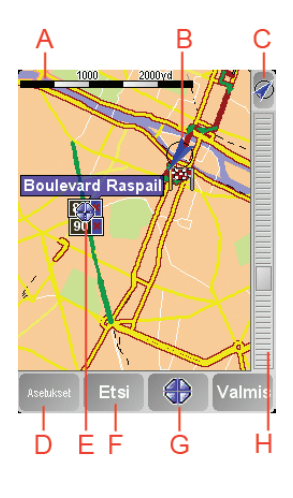

*Huomaa: Jos käytät TomTom NAVIGATORia laitteessa, jossa ei ole kosketusnäyttöä, karttaselain näyttää hieman erilaiselta. Siinä ei ole mittakaavapalkkia ja vain kaksi painiketta: Asetukset ja Valmis. Etsi- ja Kohdistin-painikkeet ovat osa Asetukset-valikkoa. Käytä numeronäppäimiä lähentämiseen ja loitontamiseen. Jäljempänä on lisätietoja.*

Aseta sormi näytölle ja siirrä karttaa sormella vetämällä. Vaihtoehtoisesti voit liikkua kartalla myös liikuttamalla kohdistinta. Liikuta kohdistinta sauvaohjaimella.

A Mittakaavapalkki

Käytä mittakaavapalkin kahvaa kohdistimen sijainnin lähentämiseen ja loitontamiseen.

Laitteilla, joissa ei ole kosketusnäyttöä, voit lähentää ja loitontaa kohdistimen sijaintia käyttämällä numeronäppäimiä. Lähennä OK-näppäimellä. Loitonna 0 näppäimellä. Valitse mittakaava näppäimillä 1 - 9.

- B Nykyinen sijaintisi
- C GPS-painike.

Keskitä kartta nykyisen sijaintisi mukaan tällä painikkeella.

D Options-painike.

Options-painikkeella voit valita, mitä kartalla näkyy.

Jos laitteessa ei ole kosketusnäyttöä, avaa Asetukset-valikko Asetuksetpainikkeella. Asetukset-valikossa on painikkeet, joita ei näytetä karttaselaimella: Etsi-painike ja Kohdistin-painike. Voit myös asettaa, mitä kartalla näytetään ja keskittää kartan GPS-sijaintisi ympärille.

- E Kohdistin
- $\circledR$  Find-painike

Tällä painikkeella löydät kartalta tarkat osoitteet ja kiinnostavat paikat.

G Kohdistin-painike

Tällä painikkeella voit navigoida kohdistimen sijaintipaikkaan, lisätä kohdistimen sijaintipaikan suosikkeihin tai etsiä kiinnostavan paikan kohdistimen läheisyydestä. Jäljempänä on aiheesta lisätietoja.

 $\oplus$  Zoomauspalkki.

Voit muuttaa kartan mittakaavaa siirtämällä zoomauspalkkia ylös- tai alaspäin.

**Kohdistin-painikkeen käyttö**

Voit etsiä kartan avulla osoitteita ja kiinnostavia paikkoja (KP:ja), esimerkiksi, ravintoloita, rautatieasemia ja huoltoasemia.

Kohdistin-painikkeen avulla voit käyttää, mitä olet löytänyt. Kohdistin-painiketta napauttamalla voit avata alla näytettävän painikesivun:

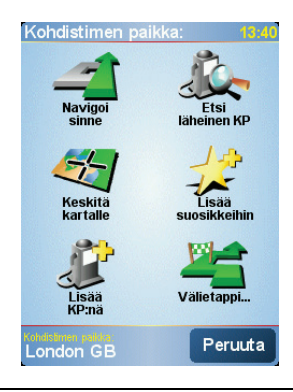

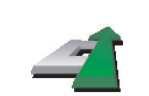

Napauta tätä painiketta, jos haluat navigoida kohdistimen sijaintipaikkaan. NAVIGATOR laskee reitin sinne.

**Navigoi sinne**

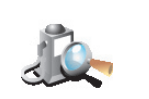

Napauta tätä painiketta, jos haluat etsiä kohdistinta lähellä olevan kiinnostavan paikan. Jos olet esimerkiksi löytänyt sopivan ravintolan, voit etsiä lähettyviltä pysäköintihallia.

**Etsi läheinen KP**

> Napauta tätä painiketta, jos haluat sijoittaa kartan niin, että kohdistimen sijainti on ruudun keskellä.

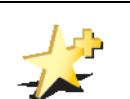

**Keskitä kartalle**

Napauta tätä painiketta, jos haluat luoda suosikin kohdistimen sijaintiin.

Lisätietoja suosikeista on kohdassa **Suosikit** [sivulla 17](#page-16-0).

**Lisää suosikkeihin**

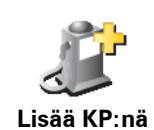

Napauta tätä painiketta, jos haluat luoda KP:n kohdistimen sijaintiin.

Lisätietoja kiinnostavista paikoista on kohdassa **[Kiinnostavat paikat](#page-20-0)** [sivulla 21](#page-20-0).

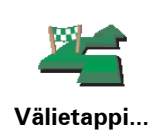

Napauta tätä painiketta, jos haluat matkustaa kohdistimen paikan kautta. Tämä painike on käytettävissä vain, kun olet parhaillaan navigoimassa määränpäähän.

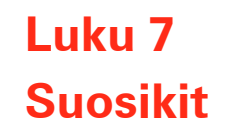

<span id="page-16-0"></span>**Mitä ovat suosikit?**

Suosikit ovat paikkoja, joissa käyt usein. Kun luot suosikkeja, sinun ei tarvitse tarvitse antaa osoitetta joka kerta, kun haluat navigoida tiettyyn paikkaan.

Suosikin ei tarvitse olla mieluisa paikka, kunhan se on hyödyllinen osoite.

#### **Miten suosikki luodaan?**

Valitse päävalikosta **Lisää suosikki**.

*Huomaa: Painike Lisää suosikki ei ehkä näy päävalikon ensimmäisellä sivulla. Voit avata lisää sivuja napauttamalla nuolta.* 

Voit valita suosikin paikan paikan alla olevasta luettelosta.

Anna suosikille helposti muistettava nimi. NAVIGATOR ehdottaa aina nimeä, yleensä suosikin osoitetta. Jos haluat antaa toisen nimen, ala kirjoittaa. Sinun ei tarvitse poistaa ehdotettua nimeä.

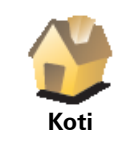

Voit asettaa kotisi suosikiksi.

Et voi luoda suosikkia toisesta suosikista. Tämä vaihtoehto ei ole koskaan käytettävissä tässä valikossa.

Jos haluat nimetä suosikin uudelleen, valitse **Suosikkien hallinta**Määritykset-valikosta.

Jos haluat lisätietoja, katso **[Suosikkien hallinta](#page-29-1)** sivulla 30.

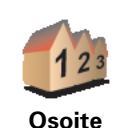

**Suosikki**

Voit määrittää osoitteen suosikiksi. Kun annat osoitteen, voit valita neljästä vaihtoehdosta. Nämä ovat samat vaihtoehdot kuin **Navigoi kohteeseen...** valikossa:

- **Kaupungin keskusta**
- **Katu ja talonumero**
- **Postinumero** (täysin tuettu vain Iso-Britanniassa ja Hollannissa)
- **Risteys**

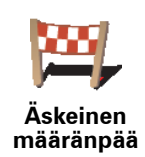

Valitse suosikin sijainti paikoista, joita olet viime aikoina käyttänyt määränpäinä.

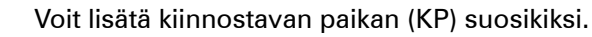

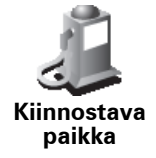

#### **Onko siinä mieltä?**

Jos käyt KP:ssä, josta pidät erityisen paljon (esimerkiksi ravintolassa), voit lisätä sen suosikiksi.

Voit lisätä KP:n suosikiksi koskettamalla tätä painiketta ja noudattamalla seuraavia ohjeita:

1. Valitse ensin alue, jossa KP sijaitsee.

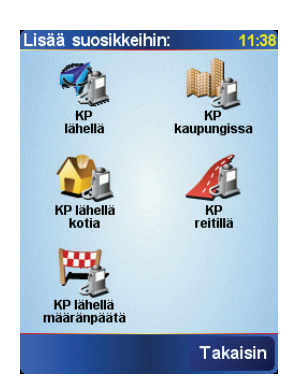

Voit valita seuraavista vaihtoehdoista:

- **KP lähellä** jos haluat etsiä lähellä nykyistä sijaintiasi olevista paikoista.
- **KP kaupungissa** jos haluat valita KP:n tietystä kaupungista. Sinun on ensin valittava kaupunki.
- **KP lähellä kotia** jos haluat etsiä lähellä kotisijaintiasi olevista paikoista.

Jos olet parhaillaan navigoimassa määränpäähän, voit valita paikoista, jotka sijaitsevat reitin varrella tai lähellä määränpäätä. Valitse seuraavista vaihtoehdoista:

- **KP reitillä**
- **KP lähellä määränpäätä**
- 2. Valitse KP-luokka.

Napauta KP-luokkaa, jos se on esillä tai vieritä luetteloa napauttamalla nuolta.

Valitse **Mikä tahansa KP-luokka**, jos haluat etsiä KP:tä nimen perusteella.

Lisätietoja kiinnostavista paikoista on kohdassa **[Kiinnostavat paikat](#page-20-0)** [sivulla 21](#page-20-0).

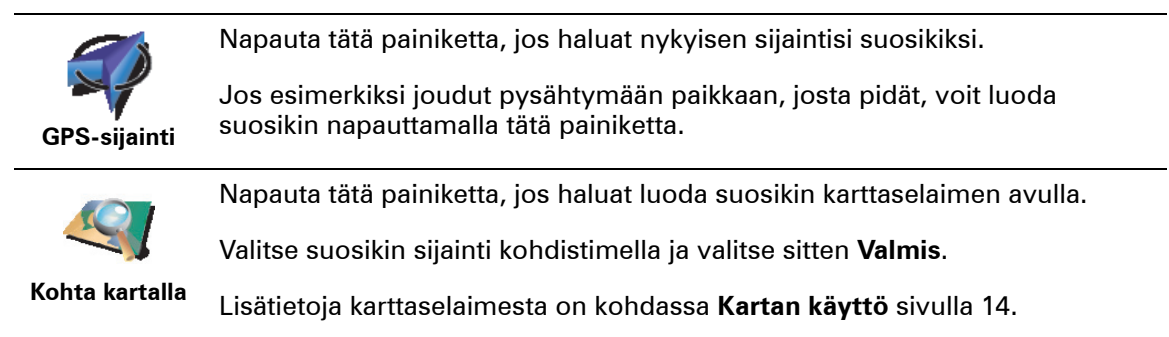

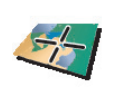

Kun napautat tätä painiketta, voit luoda suosikin antamalla leveysaste- ja pituusastekoordinaatit.

**Lev.aste Pit.aste**

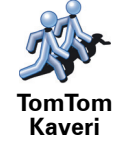

Kun napautat tätä painiketta, voit tehdä TomTom Kaverin nykyisestä sijainnista suosikin.

Lisätietoja TomTom Kavereista on kohdassa **[TomTom PLUS](#page-36-0)** sivulla 37.

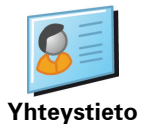

Napauta tätä painiketta, jos haluat tehdä laitteella olevan yhteystiedon osoitteesta suosikin.

#### **Miten suosikkeja käytetään?**

Normaalisti suosikkeja käytetään, kun halutaan navigoida kohteeseen antamatta osoitetta. Navigoi suosikkiin seuraavasti:

- 1. Kosketa näyttöä, niin päävalikko tulee näkyviin.
- 2. Valitse **Navigoi kohteeseen...**
- 3. Valitse **Suosikki**.
- 4. Valitse luettelosta suosikki.

NAVIGATOR laskee reitin.

5. Kun reitti on laskettu, valitse **Valmis**.

NAVIGATOR alkaa välittömästi ohjata sinua määränpäähäsi ääniohjeiden ja näytön kuvaohjeiden avulla.

#### **Montako suosikkia voin luoda?**

Voit luoda enintään 48 suosikkia. Jos haluaisit luoda enemmän kuin 48 suosikkia, suosittelemme, että luot KP-luokkia ja lisäät osan suosikeista kiinnostaviksi paikoiksi.

Lisätietoja kiinnostavista paikoista on kohdassa **[Kiinnostavat paikat](#page-20-0)** sivulla 21.

#### **Kuinka suosikki poistetaan?**

- 1. Kosketa näyttöä, niin päävalikko tulee näkyviin.
- 2. Valitse **Muuta määrityksiä** avataksesi Määritykset-valikon.
- 3. Valitse **Suosikkien hallinta**.

**Vihje**: Siirry seuraavalle painikesivulle nuolta napsauttamalla.

- 4. Napauta poistettavaa suosikkia.
- 5. Valitse **Poista**.
- 1. Kosketa näyttöä, niin päävalikko tulee näkyviin.
- 2. Valitse **Muuta määrityksiä** avataksesi Määritykset-valikon.
- 3. Valitse **Suosikkien hallinta**.

**Vihje**: Siirry seuraavalle painikesivulle napauttamalla nuolta.

- 4. Napauta suosikkia, jonka haluat nimetä uudelleen.
- 5. Valitse **Nimeä**.

### **Luku 8 Kiinnostavat paikat**

<span id="page-20-0"></span>Kiinnostavat paikat eli KP:t ovat käteviä paikkoja kartalla. Seuraavassa on niistä esimerkkejä:

- ravintolat
- hotellit
- museot
- pysäköintialueet
- huoltoasemat

#### **KP:jen näyttäminen kartalla**

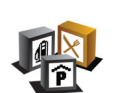

- 1. Valitse **KP:t päälle/pois**-valikosta.
- 2. Valitse kartalla näytettävät KP-luokat.

**KP:t päälle/ pois**

Valitse **Etsi** etsiäksesi kiinnostavaa paikkaa nimen perusteella.

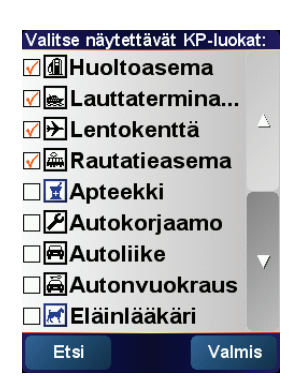

#### 3. Valitse **Valmis**.

Valitsemasi KP:t näkyvät kartalla kuvakkeina.

**Navigointi KP:aan**

- 1. Kosketa näyttöä, niin päävalikko tulee näkyviin.
- 2. Valitse **Navigoi kohteeseen...** päävalikosta.
- 3. Valitse **Kiinnostava paikka**.
- 4. Vähennä vaihtoehtoja valitsemalla alue, jossa KP sijaitsee.

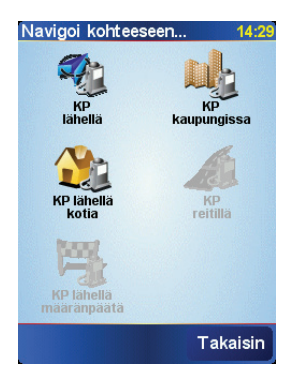

Voit valita seuraavista vaihtoehdoista:

- **KP lähellä** jos haluat etsiä lähellä nykyistä sijaintiasi olevista paikoista.
- **KP kaupungissa** jos haluat valita KP:n tietystä kaupungista. Sinun on määritettävä haluamasi kaupunki.
- **KP lähellä kotia** jos haluat etsiä lähellä kodin sijaintia olevista paikoista.

Jos olet parhaillaan navigoimassa määränpäähän, voit valita paikoista, jotka sijaitsevat reitin varrella tai lähellä määränpäätä. Valitse seuraavista vaihtoehdoista:

- **KP reitillä**
- **KP lähellä määränpäätä**
- 5. Valitse KP-luokka:

Valitse **Mikä tahansa KP-luokka** etsiäksesi kiinnostavaa paikkaa nimen perusteella.

Napauta haluamaasi KP-luokkaa, jos se on esillä.

Napauta nuolta, jos haluat valita kaikista luokista. Valitse luokka luettelosta tai ala kirjoittaa sitä ja valitse se, kun se näkyy luettelossa.

Kun olet valinnut KP:n, TomTom NAVIGATOR -laite laskee reitin KP:aan.

#### **KP:jen hallinta**

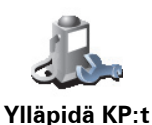

Valitse **Ylläpidä KP:t** Määritykset-valikosta.

*Huomaa: KP:t-painike on käytettävissä vain, kun kaikki valikkopainikkeet ovat esillä. Jos haluat nähdä kaikki painikkeet, valitse Näytä KAIKKI valinnat Määritykset-valikosta.*

Voit toimia esimerkiksi seuraavasti:

- Luo omat KP-luokkasi ja lisää niihin haluamasi KP:t.
- Voit asettaa hälytykset, jotka käynnistyvät lähestyessäsi KP:ja.

#### **Miksi haluaisin luoda omia KP:ja?**

KP on eräänlainen pikavalinta - kun olet tallentanut sijainnin kiinnostavana paikkana, et joudu kirjoittamaan osoitetta koskaan uudelleen. KP:n mukana voi kuitenkin tallentaa muutakin kuin osoitteen.

- Puhelinnumero kun luot KP:n, voit tallentaa puhelinnumeron sen mukana.
- Luokat kun luot KP:n, sinun on sijoitettava se johonkin luokkaan.

Voit esimerkiksi luoda KP-luokan Suosikkiravintolat. Kun tallennat puhelinnumeron KP:n mukana, voit soittaa siihen NAVIGATOR -laitteella ja varata pöydän.

#### **Miten oma KP luodaan?**

- 1. Kosketa näyttöä, niin päävalikko tulee näkyviin.
- 2. Valitse **Muuta määrityksiä**.
- 3. Valitse **Ylläpidä KP:t**.
- 4. Ennen kuin voit lisätä KP:n, sinun on luotava vähintään yksi KP-luokka. Jokainen KP liitetään johonkin luokkaan. Voit lisätä KP:ja vain itse luomiisi KP-luokkiin.

#### Tap **Lisää KP-luokka**.

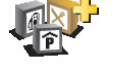

5. Anna KP-luokalle nimi, esimerkiksi "Ystävät" tai "Suosikkiravintolat". Valitse sitten luokalle merkki.

**Lisää KPluokka**

6. Valitse **Lisää KP**.

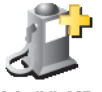

- **Lisää KP**
- 8. Valitse KP:n sijainti seuraavasta luettelosta.

7. Valitse KP-luokka, johon haluat lisätä KP:n.

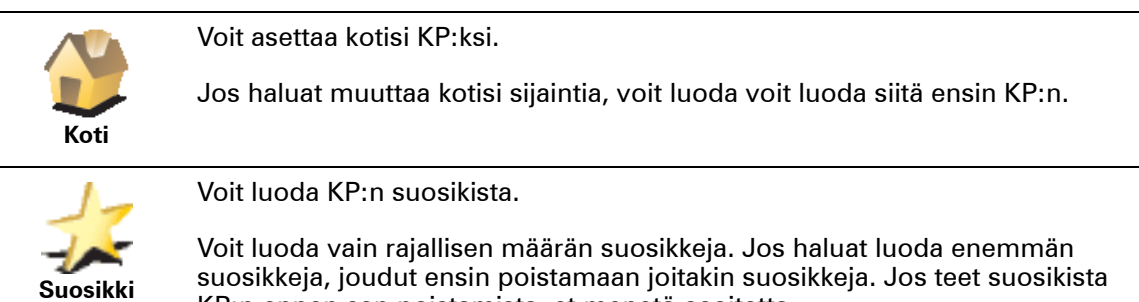

KP:n ennen sen poistamista, et menetä osoitetta.

Voit määrittää osoitteen KP:ksi . Kun annat osoitteen, voit valita neljästä vaihtoehdosta. Nämä ovat samat vaihtoehdot kuin **Navigoi kohteeseen...** valikossa:

- **Kaupungin keskusta**
- **Katu ja talonumero**
- **Postinumero** (täysin tuettu vain Iso-Britanniassa ja Hollannissa)
- **Risteys**

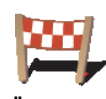

**Osoite**

Valitse KP:n sijainti paikoista, joita olet viime aikoina käyttänyt määränpäinä.

**Äskeinen määränpää**

Voit lisätä kiinnostavan paikan (KP) KP:ksi. Jos esimerkiksi olet luonut KP-

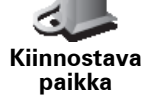

luokan omille suosikkiravintoloillesi, käytä tätä vaihtoehtoa sen sijaan, että antaisit ravintoloiden osoitteet.

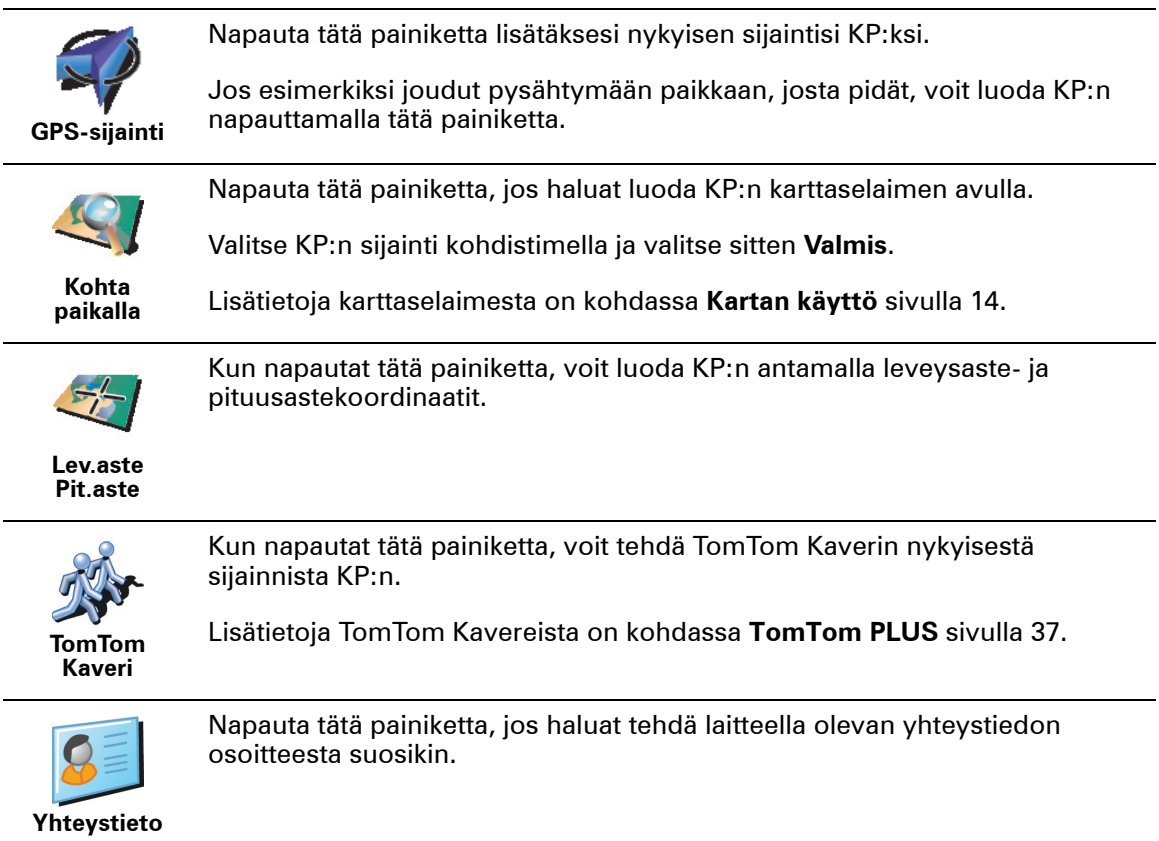

#### **Kuinka asetan KP-varoitukset?**

- 1. Kosketa näyttöä, niin päävalikko tulee näkyviin.
- 2. Valitse **Muuta määrityksiä**.
- 3. Valitse **Ylläpidä KP:t**.

*Huomaa: KP:t-painike on käytettävissä vain, kun kaikki valikkopainikkeet ovat esillä. Jos haluat nähdä kaikki painikkeet, valitse Näytä KAIKKI valinnat Määritykset-valikosta.*

4. Valitse **Varoita kun KP lähellä**.

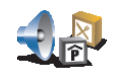

5. Valitse KP-luokka, josta haluat tulla varoitetuksi.

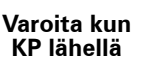

Valitse luokka luettelosta tai ala kirjoittaa sitä ja valitse se, kun se näkyy luettelossa.

6. Valitse, kuinka lähellä KP:n tulee olla, kun saat varoituksen.

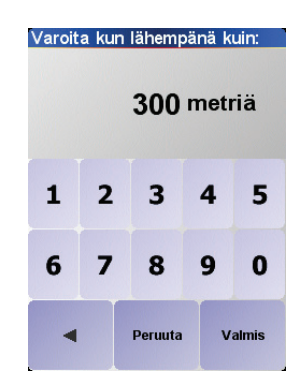

7. Valitse valitsemallesi KP-luokalle varoitusääni.

### **Luku 9 Reittisuunnitelman teko**

#### <span id="page-24-0"></span>**Mikä on reittisuunnitelma?**

Reittisuunnitelmassa voit lisätä matkaasi välietappeja päämäärän lisäksi.

Reittisuunnitelma koostuu seuraavista kohdista:

- Määränpäät tietyn matkan päätepiste, paikka, johon haluat pysähtyä.
- Välietapit paikat matkan varrella, joiden kautta haluat kulkea.

Seuraavassa esimerkki reittisuunnitelmasta:

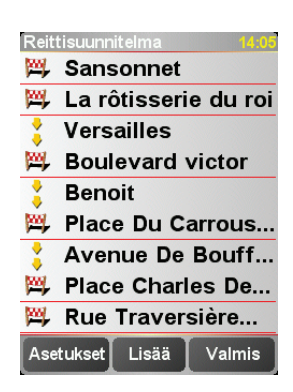

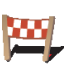

Määränpäät näytetään tällä merkillä.

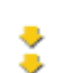

Välietapit näytetään tällä merkillä.

#### **Milloin reittisuunnitelmasta on hyötyä?**

Reittisuunnitelmaa voi käyttää seuraavankaltaisia matkoja varten:

- Lomamatka, jossa on paljon pysähdyksiä.
- Kaksipäiväinen automatka, joka sisältää yöpymisen.
- Lyhyt matka, joka ohittaa tiettyjä kiinnostavia paikkoja.

Kaikissa näissä esimerkeissä voisit valita **Navigoi kohteeseen...** kullekin paikalle. Jos kuitenkin käytät reittisuunnitelmaa, voit säästää aikaa ohjelmoimalla kaiken etukäteen.

#### **Reittisuunnitelman teko**

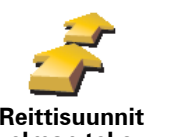

1. Kosketa näyttöä, niin päävalikko tulee näkyviin.

2. Valitse **Reittisuunnitelman teko**.

Näkyviin tulee Reittisuunnitelman teko -ruutu. Aluksi reittisuunnitelma ei sisällä mitään kohtia.

3. Valitse **Lisää** ja lisää sijainti.

#### **Vihje**

Voit lisätä kohtia missä järjestyksessä hyvänsä ja järjestää ne reittisuunnitelmaksi myöhemmin.

#### **Reittisuunnitelman seuraaminen**

Kun käytät reittisuunnitelmaa navigointiin, reitti lasketaan ensimmäiseen reittisuunnitelman määränpäähän. TomTom NAVIGATOR laskee jäljellä olevan matkan ja ajan ensimmäiseen määränpäähän eikä koko reittisuunnitelmalle.

Kun alat käyttää reittisuunnitelmaa, reitti lasketaan nykyisestä sijainnistasi. Sinun ei tarvitse asettaa lähtöpistettä.

Kun olet ohittanut välietapin tai saavuttanut määränpään, se merkitään käydyksi.

Välietapit näytetään kartalla, mutta NAVIGATOR ei varoita, kun lähestyt välietappia, tai kerro, kun saavutat välietapin.

#### **Reittisuunnitelman järjestäminen**

Kun napautat jotain reittisuunnitelman kohdetta, avautuu näytölle painikesivu, joilla voit muokata kohdetta. Seuraavat painikkeet ovat käytettävissä.

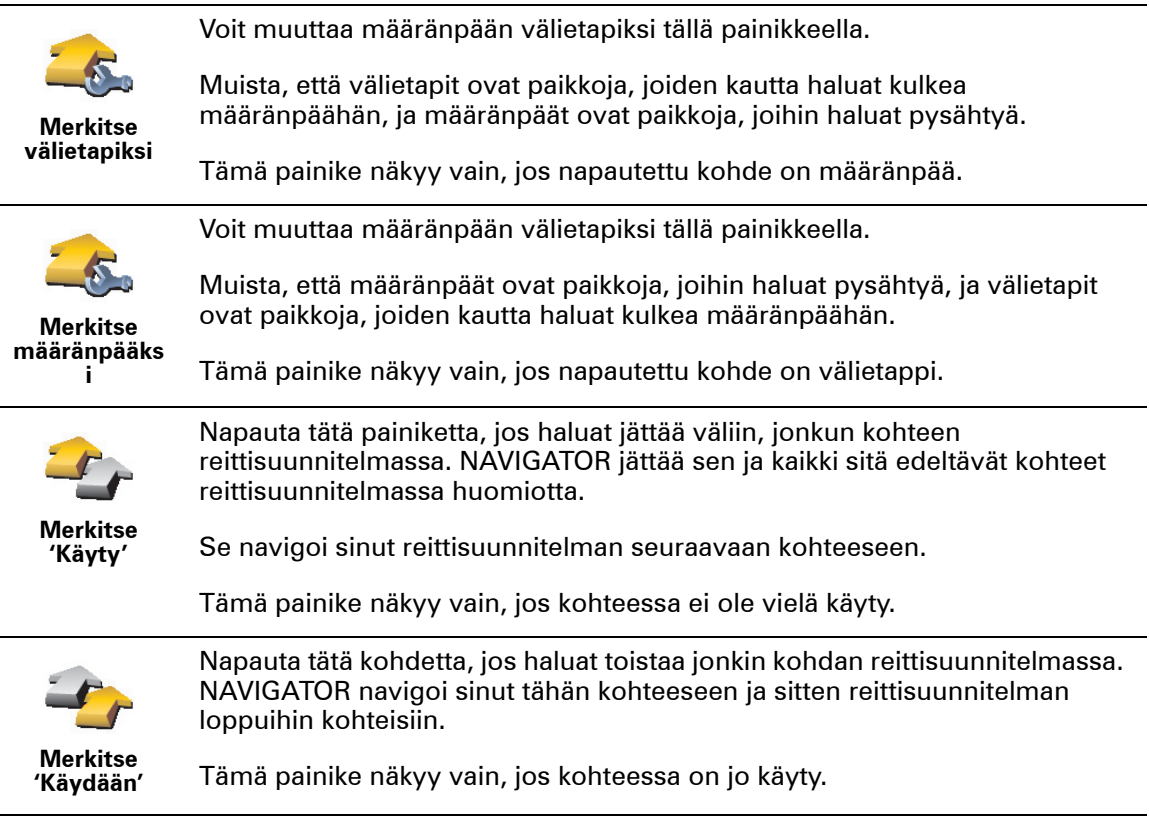

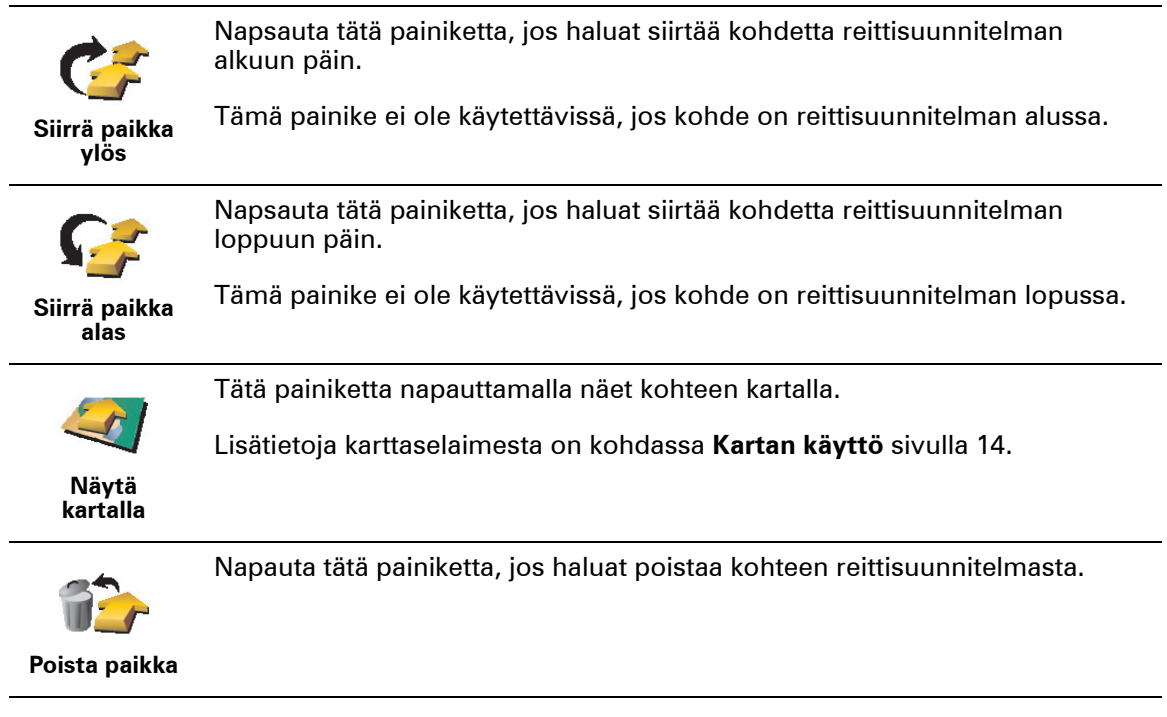

#### **Aloita reittisuunnitelman käyttö**

#### Valitse **Asetukset** ja sitten **Aloita navigointi**.

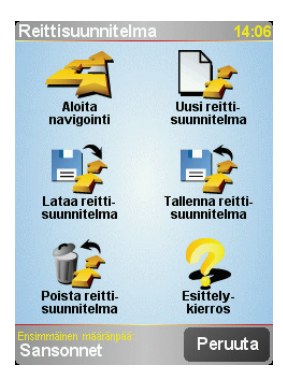

Reittisuunnitelma kannattaa tallentaa. Jos haluat tallentaa reittisuunnitelman, valitse **Tallenna reittisuunnitelma**.

Jos haluat ladata reittisuunnitelman, valitse **Lataa reittisuunnitelma**.

Jos haluat luoda uuden reittisuunnitelman, valitse **Uusi reittisuunnitelma** ja jos haluat poistaa reittisuunnitelman, valitse **Poista reittisuunnitelma**.

### **Luku 10 Määritykset**

Voit muuttaa TomTom NAVIGATOR -laitteen ulkoasua ja toimintaa eri tavoin. Valitse **Muuta määrityksiä** päävalikosta.

#### <span id="page-27-1"></span>**Käytä yövärejä / Käytä päivävärejä**

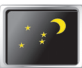

Napauta tätä painiketta, jos haluat vähentää ruudun kirkkautta ja käyttää tummempia värejä kartalla.

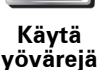

**Koska tätä kannattaa käyttää?**

Kun ulkona on pimeää, NAVIGATOR -laitteen näyttö on helpompi nähdä, kun se ei ole liian kirkas.

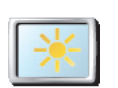

**Käytä päivävärejä**

Jos haluat palauttaa kirkkaamman ruudun ja kirkkaammat kartan värit, napauta painiketta **Käytä päivävärejä**.

#### **3D-näyttö pois 3D-näyttö päälle**

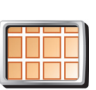

Tällä painikkeella voit valita karttaan suoran näkymän yläpuolelta navigoinnin ajaksi.

**3D-näyttö pois**

Kun poistat 3D-näytön käytöstä, voit valita onko kartan yläreunassa kulkusuuntasi vain pohjoinen. Jos pidät pohjoisen yläreunassa, karta ei liiku, kun kulkusuuntasi vaihtuu.

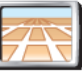

Jos haluat taas nähdä kartan omasta näkökulmastasi ajaessasi, valitse **3D-näyttö päälle**.

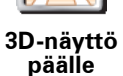

**Koska tätä kannattaa käyttää?**

Tietyissä tilanteissa karttaa on helpompi katsoa yläpuolelta. Esimerkiksi, kun tiet ovat erittäin monimutkaisia tai kävelet ja käytät NAVIGATOR -laitetta navigointiin.

#### <span id="page-27-0"></span>**Turvalukko**

Napauta tätä painiketta jos haluat asettaa seuraavia turva-asetuksia:

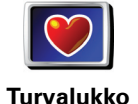

• Turvalukko

• Karttanäyttö pois

#### **Turvalukko**

Kun otat turvalukon käyttöön, et voi käyttää kaikkia NAVIGATOR'n painikkeita ja toimintoja ajon aikana.

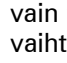

**28**

Päävalikko näyttää vain muutaman painikkeen, joita voi tarvita ajon aikana.

Heti kun auto pysähtyy, voit taas käyttää kaikkia painikkeita ja toimintoja.

**Karttanäyttö pois**

Kun poistat karttanäytön käytöstä, et näe sijaintiasi kartalla ajonäkymässä vaan ainoastaan tiedot seuraavasta ohjeesta.

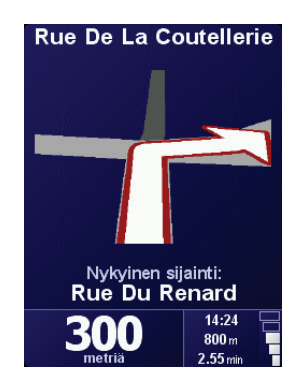

Kun napautat tätä painiketta, sinun on määritettävä, koska haluat karttanäytön poistettavaksi. Vaihtoehdot ovat seuraavat:

- **Aina** esillä on vain tiedot seuraavasta ohjeesta sekä nuolet. Karttaa ei näytetä koskaan.
- **Yli tietyn nopeuden** voit asettaa nopeuden, jossa kartta poistetaan käytöstä. Nopeasti ajattaessa kartta voi olla häiritsevä.
- **Ei koskaan** kartta on aina esillä.

#### **KP:t päälle/pois**

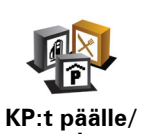

Tällä painikkeella voit valita, mitä kiinnostavien paikkojen (KP) luokkia kartalla näytetään.

Valitse luettelosta KP:t, jotka haluat nähdä kartalta:

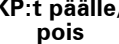

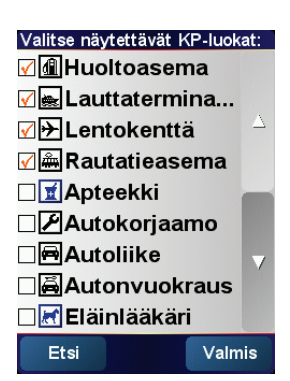

Kun valitset KP-luokan, sitä edustaa kartalla merkki, joka on vastaavan KP-luokan vieressä edellä olevassa luettelossa.

Jos haluat etsiä KP-luokan nopeasti, valitse **Etsi** ja ala kirjoittaa K-luokan nimeä. Heti, kun luokka näkyy luettelossa, voit valita sen.

Lisätietoja kiinnostavista paikoista on kohdassa **[Kiinnostavat paikat](#page-20-0)** sivulla 21.

#### **Ääni pois / Ääni päälle**

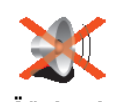

Napauta tätä painiketta, jos haluat poistaa ääniohjeet käytöstä. Painikkeeksi vaihtuu **Ääni päälle**. Jos poistat äänen käytöstä, myös varoitukset lähestyvistä KP:ista poistetaan käytöstä.

#### **Ääni pois Vihje**

Jos haluat muuttaa äänenvoimakkuutta, valitse **Äänenvoimakkuus**-valikosta. Jos haluat lisätietoja, katso **[Äänenvoimakkuus](#page-29-2)** sivulla 30.

Voit muuttaa äänenvoimakkuutta ajaessasi nopeasti napauttamalla ajonäkymän vasenta alakulmaa ja siirtämällä liukusäädintä.

Jos haluat vaihtaa ääntä, valitse **Vaihda ääni**-valikosta.

#### <span id="page-29-2"></span>**Äänenvoimakkuus**

Napauta tätä painiketta, jos haluat muuttaa ääniohjeiden äänenvoimakkuutta.

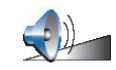

**Äänenvoimak kuus**

#### <span id="page-29-1"></span>**Suosikkien hallinta**

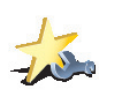

**hallinta**

Napauta tätä painiketta, jos haluat poistaa tai nimetä uudelleen suosikkeja.

Jos haluat etsiä suosikin nopeasti, valitse Etsi ja ala kirjoittaa suosikin nimeä. Heti, kun suosikki näkyy luettelossa, voit valita sen. **Suosikkien** 

Lisätietoja suosikeista on kohdassa **Suosikit** [sivulla 17](#page-16-0).

#### <span id="page-29-0"></span>**Muuta kodin sijainti**

Napauta tätä painiketta, jos haluat muuttaa kodin sijaintia.

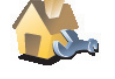

**Pitääkö kodin sijainnin olla todellisen kotini sijainti?**

**Muuta kodin sijainti**

Kodin sijainti -määritys voi olla paikka, jossa käyt usein, esimerkiksi työpaikka. Sen ei tarvitse olla kotisi.

#### **Miksi asettaisin kodin sijainnin?**

Kun olet asettanut kodin sijainnin, voit tarvittaessa navigoida sinne nopeasti. Valitse vain **Navigoi kohteeseen...** -valikosta **Koti**.

#### **Vaihda ääni**

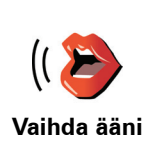

Napauta tätä painiketta, jos haluat vaihtaa ääniohjeiden ääntä.

#### **Vaihda kieli**

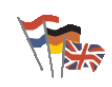

Napauta tätä painiketta, jos haluat vaihtaa kieltä, jota käytetään NAVIGATOR'n kaikissa painikkeissa ja viesteissä.

**Vaihda kieli**

Voit valita suuresta kielimäärästä. Kun vaihdat kieltä, saat myös mahdollisuuden vaihtaa ääntä.

#### **Taustavalo-määritykset**

Tämä painike ei ole käytettävissä kaikissa laitteissa. Monissa laitteissa taustavalomääritykset asetetaan laitteen käyttöjärjestelmässä.

**Taustavalo-**

**määritykset**

Napauta tätä painiketta, jos haluat asettaa, milloin taustavalo himmennetään laitteella, kun käytät TomTom NAVIGATORia. Valittavissa ovat seuraavat vaihtoehdot:

- **Aina**
	- **Kävely- ja pyöräilyreiteillä**
	- **Kun laturi ei ole päällä**
	- **Ei koskaan**

#### **Näppäimistö-määritykset**

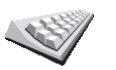

Napauta tätä painiketta, jos haluat vaihtaa näppäimistön kokoa ja asettelua. Voit valita kahdesta koosta:

**Näppäimistömääritykset**

- **Suuri näppäimistö**
- **Pieni näppäimistö**

Käytettävissä on kolme näppäimistöasettelua:

- **ABCD-näppäimistö**
- **QWERTY-näppäimistö**
- **AZERTY-näppäimistö**

Näppäimistön avulla voit antaa määränpään tai etsiä luettelosta esimerkiksi KP:ja.

*Huomaa: Näppäimistö ei sisällä aksenttimerkkejä millekään kielelle, koska sinun ei tarvitse käyttää aksenttimerkkejä kirjainten kanssa. Kirjoita vain kirjain ilman aksenttia ja NAVIGATOR tunnistaa sen.*

*Huomaa: Tämä painike ei ole käytettävissä, jos käytät TomTom NAVIGATORia laitteella, jossa ei ole kosketusnäyttöä.*

#### **Karttojen hallinta**

Napauta tätä painiketta, jos haluat tehdä jotain seuraavista:

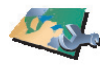

• **Lataa kartta** - voit ostaa uusia karttoja TomTom HOME -ohjelman avulla. Jos haluat lisätietoja, katso **[TomTom HOME -ohjelmiston käyttö](#page-38-0)** sivulla 39.

**Karttojen hallinta**

- **Vaihda karttaa** napauta tätä painiketta, jos haluat vaihtaa käytettävää karttaa.
- **Poista kartta** napauta tätä karttaa, jos haluat luoda lisää tilaa NAVIGATORiin poistamalla kartan.

Älä poista karttaa ennen kuin olet tehnyt siitä varmuuskopion. Jos poistat kartan, josta et ole tehnyt varmuuskopiota, et voi palauttaa karttaa NAVIGATORlaitteeseen.

Lisätietoja varmuuskopion tekemisestä on kohdassa **[TomTom HOME](#page-38-0)  [ohjelmiston käyttö](#page-38-0)** sivulla 39.

Voit myös ladata, lisätä ja poistaa karttoja TomTom HOME -ohjelman avulla.

#### **Ylläpidä KP:t**

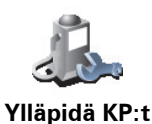

- Napauta tätä painiketta, jos haluat tehdä jotain seuraavista:
- Aseta varoitukset lähellä olevista kiinnostavista paikoista.

NAVIGATOR voi esimerkiksi kertoa, kun lähellä on huoltoasema.

• Luo omat KP-luokkasi ja lisää niihin haluamasi KP:t.

Voit esimerkiksi luoda KP-luokan nimeltä "Ystävät" ja lisätä kaikkien ystäviesi osoitteet KP:iksi luokkaan.

Lisätietoja kiinnostavista paikoista on kohdassa **[Kiinnostavat paikat](#page-20-0)** sivulla 21.

#### **Tilapalkin määritykset**

Napauta tätä painiketta, jos haluat valita tiedot, jotka näkyvät tilapalkissa:

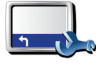

• Matkaa jäljellä - jäljellä oleva etäisyys määränpäähäsi.

• Aikaa jäljellä - arvioitu aika siihen, että saavutat määränpääsi.

- **Tilapalkin määritykset**
- Saapumisaika arvioitu saapumisaika.
- Aika nyt

*Huomaa: Jos syötät saapumisajan, kun suunnittelet matkasi, nykyistä aikaa ei näytetä. Jos haluat lisätietoja, katso [Saapumisajat](#page-5-1) sivulla 6.*

- Kadunnimi sen kadun nimi, jolle seuraavaksi käännytään.
- Nopeus nopeutesi.

Jos tien nopeusrajoitus on saatavilla, se näytetään nopeutesi vieressä. Jos ajat nopeusrajoitusta kovempaa, nopeutesi näkyy punaisella.

*Huomaa: Nopeusrajoitustiedot tulevat kartan mukana eikä niitä ole saatavilla kaikille teille.*

Kun käynnistät ensimmäisen kerran TomTom NAVIGATOR -laitteen, näkyvissä on aikaa jäljellä, matkaa jäljellä, saapumisaika ja kadunnimi.

#### **Muuta karttavärejä**

Napauta tätä painiketta, jos haluat valita väriteemat päivä- ja yökarttoja varten.

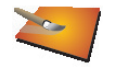

Voit myös ladata lisää väriteemoja TomTom PLUS -palvelusta. Lisätietoja saat tuotteen mukana tulleesta TomTom PLUS -lehtisestä.

**Muuta karttavärejä**

#### **Suunnittelu-määritykset**

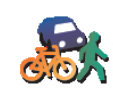

Napsauta tätä painiketta, jos haluat asettaa reitin tyypin kun valitset määränpään. Seuraavat asetukset on käytettävissä:

• **Kysy aina suunniteltaessa**

**Suunnittelumääritykset**

- **Suunnittele aina nopeimmat reitit**
- **Suunnittele aina lyhyimmät reitit**
- **Vältä aina moottoriteitä**
- **Suunnittele aina kävelyreitit**
- **Suunnittele aina pyöräreitit**
- **Suunnittele aina rajoitetun nopeuden reitit**

#### **Tietulli-määritykset**

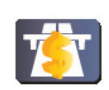

Napauta tätä painiketta, jos haluat asettaa kuinka NAVIGATOR käsittelee tietulleja, jos niitä on määränpäähän vievällä reitillä.

**Tietullimääritykset** Voit valita välttäväsi aina tietullit, olla välittämättä tietulleista tai pyytää kysymään mitä tehdä, kun suunnitellulla reitillä on tietulli.

Jos asetat, että NAVIGATOR kysyy aina, kun reitillä on tietulli, sinulta kysytään, haluatko välttää tietullit heti, kun suunnittelet reitin.

#### **Kompassi-määritykset**

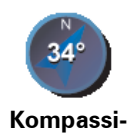

**määritykset**

Napauta tätä painiketta, jos haluat valita, näkyykö kompassi ja mitä se näyttää. Seuraavat asetukset on käytettävissä:

- **Nuoli pohjoiseen** nuoli näyttää aina pohjoiseen ja menosuunta on kompassin yläreunassa.
- **Nuoli menosuuntaan** nuoli näyttää aina menosuuntaan ja pohjoinen on kompassin yläreunassa.

Jos valitset toisen näistä asetuksista, voit sitten valita, mitä näkyy nuolen keskellä:

- **Suunta** menosuunta näytetään kompassin keskellä kompassisuuntana.
- **Asteet** menosuunta näytetään kompassin keskellä asteina.
- **Ei mitään**
- **Nuoli määränpäähän** nuoli osoittaa aina määränpäähän suhteessa kulkusuuntaan. Etäisyys määränpäähäsi näkyy nuolen keskellä.
- **Ei mitään** kompassia ei näytetä lainkaan.

#### **Aseta yksiköt**

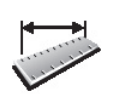

Valitse tämä painike, jos haluat asettaa yksiköt, joita käytetään seuraavissa kohdissa:

- Etäisyydet
- Aika **Aseta yksiköt**
	- Leveysasteet ja pituusasteet
	- Lämpötila

• Ilmanpaine

#### **Käytä vasenkätisesti / Käytä oikeakätisesti**

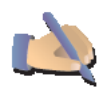

Koskettamalla tätä painiketta voit siirtää tärkeät painikkeet, kuten **Valmis** ja **Peruuta** samoin kuin mittakaavapalkin näytön vasemmalle sivulle. Näin painikkeita on helpompi napauttaa vasemmalla kädellä ilman, että peittää näyttöä.

**Käytä vasenkätisest i**

Jos haluat siirtää painikkeet takaisin ruudun oikealle reunalle, valitse **Käytä oikeakätisesti**.

*Huomaa: Tämä painike ei ole käytettävissä, jos käytät TomTom NAVIGATOR ia laitteella, jossa ei ole kosketusnäyttöä.*

#### **Nimi-määritykset**

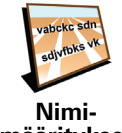

Napauta tätä painiketta, jos haluat asettaa, mitä ajonäkymän kartassa näkyy. Seuraavat asetukset on käytettävissä:

- **Näytä talonnumero ennen kadunnimeä**
- **määritykset**
- **Näytä kadunnimet**
- **Näytä seuraava maantie / suuntaviitta** kun tämä on valittu, reitin seuraava päätie näytetään näytön yläreunassa ajonäkymässä.

#### **Piilota vihjeet / Näytä vihjeet**

Napauta tätä painiketta, jos et halua, että NAVIGATOR antaa aika ajoin vihjeitä.

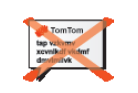

Kun olet piilottanut vihjeet, painikkeeksi vaihtuu **Näytä vihjeet**. Napauta tätä painiketta, jos haluat näyttää vihjeet.

**Piilota vihjeet**

**Älä kysy saap. aikaa / Kysy saapumisaika**

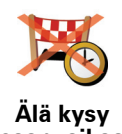

Napauta tätä painiketta, jos haluat, että NAVIGATOR ei kysy sinulta, haluatko saapua tiettyyn aikaan aina, kun suunnittelet reittiä.

Voit ottaa toiminnon uudelleen käyttöön valitsemalla **Kysy saapumisaika**.

**saap. aikaa**

Jos haluat lisätietoja, katso **[Saapumisajat](#page-5-1)** sivulla 6.

#### **Palauta tehdasasetukset**

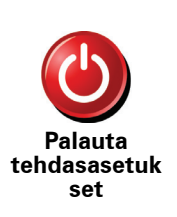

Napauta tätä painiketta, jos haluat palauttaa tehdasasetukset TomTom NAVIGATOR -laitteeseen. Kaikki asetukset, mukaan lukien Suosikit, Kodin sijainti, KP-varoitukset ja mahdolliset Reittisuunnitelmat sekä äskeiset määränpäät, viimeisimmät puhelut ja viimeisimmät soittajat, poistetaan.

### **Luku 11 TomTom Liikenne**

<span id="page-34-0"></span>**TomTom Liikenne**

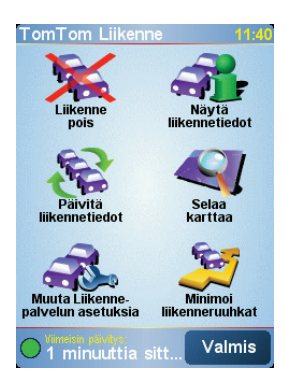

TomTom Liikenne on TomTom PLUS -palvelu, joka lähettää ajantasaisia liikennetietoja NAVIGATORiin. TomTom Liikenne -palvelun käyttö edellyttää, että sinulla on Bluetooth-yhteyttä tukeva matkapuhelin ja langaton datayhteys,esimerkiksi GPRS, EDGE, UMTS, CDMA.

TomTom Liikenne hakee ajantaisisimmat tiedot parhaista paikallisista lähteistä. Voit kokeilla TomTom Liikenne -palvelua ilmaisen tutustumisjakson ajan. Lisätietoja löydät TomTom PLUS -esitteestä.

*Huomaa: TomTom Liikenne ei ole saatavilla kaikissa maissa ja kaikilla alueilla. Osoitteessa www.tomtom.com/plus voit tarkistaa saatavuuden omassa maassasi.*

**TomTom Liikenne -palvelun asetukset**

Jos haluat vastaanottaa TomTom Liikenne -palveluja, sinun on muodostettava yhteys matkapuhelimen ja TomTom NAVIGATOR -laitteesi välille. Toimi sen jälkeen seuraavasti:

- 1. Valitse **TomTom Liikenne** päävalikosta.
- 2. Valitse **Traffic käyttöön**.

**Liikenne-palvelun käyttäminen**

Kun TomTom Liikenne on käytössä, liikennepalkki näytetään ajonäkymän oikealla puolella kuten kuvassa:

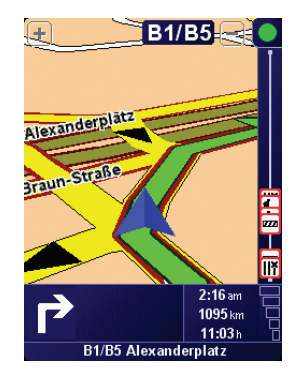

TomTom Liikenne yrittää heti hakea uusimmat liikennetiedot.

*Huomaa: TomTom Liikenne hakee liikennetiedot TomTomilta langattomalla datayhteydellä matkapuhelimesi kautta. TomTomin pitää olla kytketty puhelimeen ja sinulla pitää olla verkko-operaattorin kanssa sopimus langattomasta datayhteydestä.* 

#### **Liikennetietojen päivittäminen**

TomTom Liikenne -palvelussa on kaksi tapaa päivittää liikennetietoja:

- Valitse **Päivitä liikennetiedot** Liikenne-valikosta.
- Aseta liikennetiedot päivitettäväksi automaattisesti säännöllisin väliajoin.

Voit tehdä tämän valitsemalla **Muuta Traffic-palvelun asetuksia** Liikennevalikosta. Valitse **Päivitä liikennetiedot automaattisesti reitillä** ja sitten **Valmis**.

Sinulta kysytään, haluatko rajoittaa sitä, kuinka usein tiedot päivitetään.

Jos et rajoita kuinka usein Liikenne päivitetään, TomTom lähettää päivitetyt liikennetiedot NAVIGATOR-laitteeseesi heti, kun niitä on saatavilla.

Jos päätät rajoittaa sitä, kuinka usein tiedot päivitetään, sinua pyydetään asettamaan aika.

TomTom tallentaa tämän aikarajan ja lähettää uudet liikennetiedot asettamallasi aikavälillä. Jos uusia tietoja ei ole saatavilla, TomTom ei lähetä mitään tietoja NAVIGATOR-laitteeseen. Tämä säästää rahaa, kun langatonta data-yhteyttä ei käytetä turhaan.

#### **Liikennetietojen käyttö**

Ajantasaiset liikennetiedot voivat auttaa säästämään matka-aikaa.

Kun suunnittelet reittiä, NAVIGATOR ottaa huomioon tuoreimmat vastaanottamasi liikennetiedot, kun se laskee reittiä.

NAVIGATOR voi myös laskea uudelleen reitin, jos liikennetilanne muuttuu matkan alkamisen jälkeen:

1. Valitse **Muuta Traffic-palvelun asetuksia** Liikenne-valikosta.

2. Valitse **Optimoi reitti automaattisesti päivityksen jälkeen**.

Kun NAVIGATOR saa uudet liikennetiedot, se optimoi reitin automaattisesti.

#### *Huomaa: Paras reitti voi olla myös alkuperäinen reitti.*

### **Luku 12 TomTom PLUS**

<span id="page-36-0"></span>TomTom PLUS on valikoima palveluja, jotka tarjoavat tietoa ja viihdettä ollessasi tien päällä.

Voit tilata erilaisia lisäpalveluja ja ladata ne joko suoraan NAVIGATOR-laitteeseen tai ensin tietokoneellesi, josta voit siirtää ne NAVIGATOR-laitteeseesi.

#### **Vihjeet**

- Uusia palveluja lisätään jatkuvasti. Käytä TomTom HOME -ohjelmaa tai käy osoitteessa **www.tomtom.com/plus** nähdäksesi, mitä on saatavilla.
- Jos haluat ladata TomTom PLUS -palveluja NAVIGATOR-laitteeseesi, tarvitset Bluetooth-yhteydellä varustetun matkapuhelimen ja langattoman datayhteyden (GPRS, EDGE, UMTS tai CDMA). Matkapuhelinoperaattorisi voi veloittaa langattoman datayhteyden käytöstä.

Älä unohda, että voit ladata useita TomTom PLUS -palveluita tietokoneellesi ilman, että sinun tarvitsee asettaa langatonta datayhteyttä.

• Kaikkia palveluja ei ole saatavissa kaikissa maissa. Lisätietoja on osoitteessa **www.tomtom.com/plus**

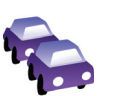

#### **Liikenne**

Saat nopeimmat ja luotettavimmat liikennepäivitykset paikallisista lähteistä.

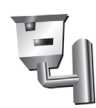

#### **Valvontakamerat**

Ole valpas ja noudata nopeusrajoituksia.

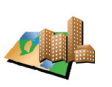

#### **Kartat**

Lataa yksityiskohtaisia karttoja monista maailman kaupungeista ja jopa kokonaisista maista.

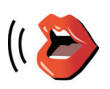

#### **Äänet**

**Sää**

Ääniohjeet John Cleesen ja monen muun hauskan henkilön äänillä.

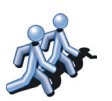

#### **Kaverit**

Pikaviestimet ja navigointi kohtaavat NAVIGATOR-laitteessasi.

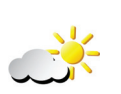

#### Hanki sääennusteet seuraavalle 5 päivälle tai tarkista määränpään sää.

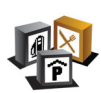

**Kiinnostavat paikat** Etsi nopeasti tarvitsemasi paikat tuhansien kiinnostavien paikkojen (KP:t) avulla.

### **Luku 13 TomTom HOME -ohjelmiston käyttö**

<span id="page-38-0"></span>TomTom HOME -ohjelmiston avulla voit tehdä muun muassa seuraavaa:

- Ottaa varmuuskopioita ja palauttaa niitä TomTom NAVIGATOR -laitteeseen.
- Hallita karttoja, ääniä, KP:ja ja muita lisätoimintoja NAVIGATOR-laitteessa.
- Lukea käyttöohjekirjan täydellistä versiota 21 kielellä.
- Ostaa TomTom PLUS -palveluja ja hallita tilauksiasi.

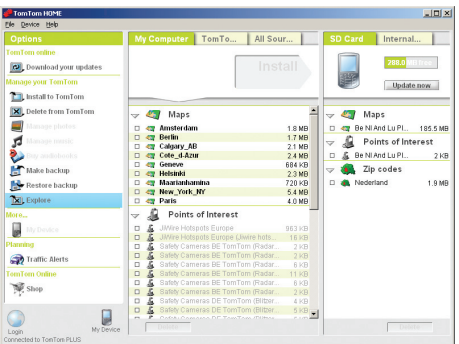

#### **TomTom HOME -ohjelmiston asentaminen**

Asenna TomTom HOME sijoittamalla NAVIGATOR-laitteen mukana tullut CD tietokoneen asemaan.

Jos asennus ei käynnisty, selaa CD:tä tietokoneella ja kaksoisnapsauta tiedostoa **Install TomTom HOME**.

Kytke NAVIGATOR tietokoneeseesi ja käynnistä se.

#### **Varmuuskopion ottaminen**

Yksi tärkeimpiä toimenpiteitä TomTom HOME-laitteella on TomTom NAVIGATORlaitteesi varmuuskopion tekeminen.

1. Kytke NAVIGATOR tietokoneeseesi ja käynnistä se.

TomTom HOME käynnistyy.

- 2. Valitse **Varmuuskopio** kohdasta **Sisällys**.
- 3. Valitse **Varmuuskopio**.

TomTom HOME ottaa varmuuskopion NAVIGATOR-laitteestasi ja tallentaa sen tietokoneellesi.

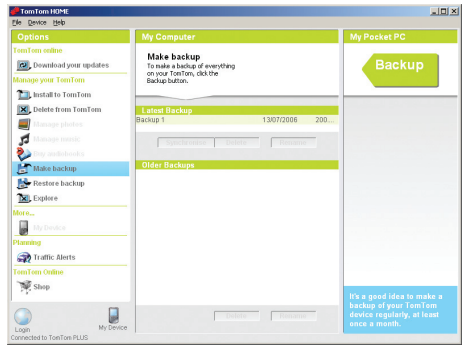

**Varmuuskopion palauttaminen**

Jos sinulle tulee myöhemmin ongelmia NAVIGATOR-laitteesi kanssa, voit aina palauttaa varmuuskopion.

Suorita edellä olevat vaiheet 1 ja 2, valitse viimeisin varmuuskopio ja valitse sitten **Palauta**.

Uusin varmuuskopio palautetaan NAVIGATOR-laitteeseesi.

Halutessasi saat lisätietoja TomTom HOME-ohjelmiston ohjeesta.

### **Luku 14 Miten navigointi toimii?**

#### <span id="page-40-0"></span>**GPS (Global Positioning System) -paikannusjärjestelmä**

Voit navigoida määränpäähäsi vain, jos TomTom NAVIGATOR tietää, missä kulloinkin olet. TomTom NAVIGATOR selvittää sijaintisi käyttämällä GPSpaikannusjärjestelmää (Global Positioning System). GPS on käytettävissä ilmaiseksi ja ilman erillistä tilausta.

GPS-järjestelmän satelliitit välittävät signaaleja GPS-vastaanottimiin. GPSsignaalin perusteella TomTom NAVIGATOR saa selville, missä olet ja millä nopeudella liikut. GPS-signaalit toimivat kaikilla säillä ja kaikkialla maailmassa.

*Huomaa: TomTom NAVIGATOR ei välitä edelleen sijaintiasi, joten muut eivät voi jäljittää sinua ajomatkasi aikana. Voit silti lähettää itse sijaintisi TomTom Buddies -laitteille. Voit lukea lisätietoja osoitteesta www.tomtom.com/ phones*

**Kartat**

Kun NAVIGATOR tietää sijaintisi, ja olet kertonut, minne haluat mennä, se laskee parhaan reitin määränpäähän käyttämällä muistikortilla olevaa digitaalista karttaa.

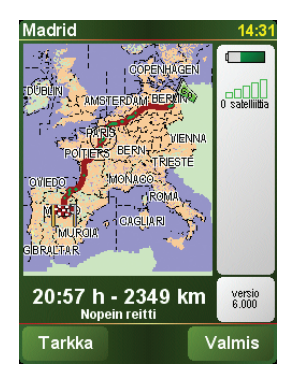

### **Luku 15 TomTom Rajoitettu Takuu**

#### TAKUUNANTAJA

USA:n ja Kanadan ulkopuoliset ostokset: Jos olet tehnyt ostoksesi Yhdysvaltojen ja Kanadan ulkopuolella, tämän Rajoitetun Takuun myöntää ja tämän Korvausvelvollisuuden Rajoituksen määrää TomTom International B.V., Rembrandtplein 35, 1017 CT Amsterdam (Hollanti).

#### MITÄ TÄMÄ TAKUU KORVAA

1)TomTom International B.V.("TomTom") takaa, että Laitteisto on vapaa työstä ja materiaaleista johtuvista vioista normaalissa käytössä ("Vika") kahden (2) vuoden ajan Laitteiston ostopäivästä ("Takuuaika"). Takuuaikana Laitteisto tullaan korjaamaan tai vaihtamaan TomTomin valinnan mukaan ("Rajoitettu Takuu") ilman korvausta osista tai työstä. Tämä Rajoitettu Takuu kattaa ainoastaan Laitteiston vaihtamisen. Jos Laitteisto on korjattu sen jälkeen kun Takuuaika on kulunut umpeen, korjauksen Takuuaika kuluu umpeen kuuden (6) kuukauden kuluttua korjauspäivästä.

#### MITÄ TÄMÄ TAKUU EI KORVAA

2) Rajoitettu Takuu ei koske normaalia kulumista, eikä päde jos Laitteisto on avattu tai korjattu TomTomin valtuuttamattoman henkilön toimesta, eikä se kata Laitteiston tai sen osan korjaamista tai vaihtamista väärinkäytön, kosteuden, nesteiden, lämpövaurioiden, onnettomuuden, vahingoittamisen, Laitteiston mukana toimitettujen ohjeiden noudattamatta jättämisen, laiminlyönnin tai väärän käyttötarkoituksen vuoksi. Rajoitettu Takuu ei kata fyysistä vahinkoa Laitteiston kuoreen. Tämä Rajoitettu Takuu ei koske tämän Laitteiston mukana mahdollisesti toimitettavia tai asennettuja ohjelmistoja.

#### KUINKA TEEN TAKUUVAATIMUKSEN

3) Ilmoittaaksesi Viasta, sinun tulee ottaa Takuuajan sisällä yhteyttä TomTomiin sähköpostilla osoitteessa www.tomtom.com selittääksesi Vian ja saadaksesi RMA-numeron (Return Materials Authorization) mikäli tarpeellista. Sinun tulee palauttaa Laitteisto ja mukaan liitetty selitys Viasta Takuuajan sisällä TomTomin sinulle antamaan osoitteeseen. Mikäli Vika ilmenee ja TomTom saa tämän Rajoitetun Takuun perusteella pätevän korvauspyynnön ensimmäisen sadankahdeksankymmenen (180) päivän kuluttua Takuuajasta, TomTom on oikeutettu perimään sinulta kohtuullisen summan rahti- ja käsittelykuluja Laitteiston korjauksen tai vaihdon yhteydessä.

#### SINUN LAILLISET OIKEUTESI

4) Eräät maat eivät salli vahingonkorvauksen rajoittamista tai jättämistä huomiotta. Jos minkään osan tästä Rajoitetusta Takuusta katsotaan olevan mitätön tai mahdotonta toimeenpanna, loppuosa Rajoitetusta Takuusta on silti yhä voimassa täysivoimaisesti.

5) Tämä Rajoitettu Takuu on ainoa eritelty takuu, joka sinulle annetaan ja se myönnetään mahdollisten mainosten, tositteiden, pakkausten tai muun viestinnän luomien muiden eriteltyjen takuiden tai vastaavien velvoitteiden (mikäli niitä on) sijaan.

6) Rajoitettua takuuta lukuunottamatta, mikäli sovellettavissa, ja asiaankuuluvien lakien sallimassa täysimääräisessä laajuudessa, TomTom ja sen hankkijat toimittavat Laitteiston "SELLAISENAAN VIRHEINEEN" ja kieltävät kaikki muut takuut ja ehdot, ovatpa ne ilmaistuja, sisällettyjä tai laissa säädettyjä, mukaanlukien mutta rajoittumatta (mikäli niitä esiintyy) vihjattuihin takuihin, velvollisuuksiin tai ehtoihin tyydyttävästä laadusta, sopivuudesta tiettyyn tarkoitukseen, luotettavuudesta tai saatavuudesta, tarkkuudesta tai vastausten täydellisyydestä, tuloksista, työtehosta, viruspuhtaudesta ja kohtuullisesta huolellisuudesta ja taidosta, liittyen Laitteistoon, sekä tuen tai muiden palveluiden, informaation, ohjelmistojen ja vastaavan sisällön tarjoamisesta tai tarjoamattomuudesta Laitteiston kautta tai muutoin Laitteiston käyttämisestä syntyvistä ongelmista. Lisäksi Laitteistoon ei liity takuuta tai ehtoa omistusrauhasta, käyttörauhasta tai laillisesta koskemattomuudesta. Tämä rajoitus ei päde (i) mihinkään sisällettyyn ehtoon nimikkeestä tai (ii) mihinkään sisällettyyn takuuseen kuvauksen yhdenmukaisuudesta. 7) Tämä Rajoitettu Takuu ei vaikuta mihinkään kansainvälisen kulutushyödykkeiden myyntiä säätelevän lainsäädännön alaisiin laillisiin oikeuksiin..

8) Tätä Rajoitettua Takuuta ei voi siirtää toiselle henkilölle.

#### KORVAUSVELVOLLISUUDEN RAJOITUS

9) TomTom ja sen hankkijat eivät ole korvausvelvollisia sinulle tai kenellekään kolmannelle osapuolelle mistään suorasta, epäsuorasta, satunnaisesta, seuraamuksellisesta tai muusta syystä johtuvista vahingoista (mukaanlukien kussakin tapauksessa mutta ei niihin rajoittuen korvausvelvollisuudesta kyvyttömyydestä käyttää laitteita tai hakea tietoa, tiedon menetyksestä, yrityksen menetyksestä, liikevoiton menetyksestä tai liikeyrityksen keskeyttämisestä ja vastaavista syistä), joita saattaa syntyä Laitteiston käytöstä tai käyttökyvyttömyydestä, vaikka TomTomille olisi kerrotty tälläisten korvausten mahdollisuudesta.

10) Riippumatta mistään vahingonkorvauksesta, johon saatat olla oikeutettu mistä tahansa syystä (mukaanlukien ilman rajoituksia kaikki korvaukset, jotka on mainittu tässä sekä kaikki suorat tai yleiset korvaukset sopimuksessa tai muualla), TomTomin ja sen hankkijoiden koko korvausvelvollisuus ) on rajoitettu täyteen määrään, jonka todellisuudessa maksoit Laitteistosta.

11) TomTom ei ole velvollinen korvaamaan (i) mitään sen työntekijöiden ja/tai agenttien petosta; tai (ii) mitään sen työntekijöiden ja/tai agenttien vilpillistä harhaanjohtamista.

12) Ylläolevasta riippumatta, kummankaan osapuolen vastuuta omasta huolimattomuudesta johtuvasta kuolemasta tai henkilövahingosta ei ole rajoitettu.

### **Luku 16 Addendum**

**Important Safety Notices and Warnings** 

#### **Global Positioning System**

The Global Positioning System (GPS) is a satellite-based system that provides location and timing information around the globe. GPS is operated and controlled under the sole responsibility of the Government of the United States of America which is responsible for its availability and accuracy. Any changes in GPS availability and accuracy, or in environmental conditions, may impact the operation of your TomTom NAVIGATOR. TomTom International B.V. and TomTom, Inc. cannot accept any liability for the availability and accuracy of GPS.

#### **Use with Care**

Use of TomTom NAVIGATOR for navigation still means that you need to drive with due care and attention.

#### **SPECIAL NOTE REGARDING DRIVING IN CALIFORNIA**

California Vehicle Code Section 26708 (a) (1) provides that "No persons shall drive any motor vehicle with an object or material placed, displayed, installed, affixed, or applied upon the windshield or side or rear windows." Drivers in California should not use a suction mount on their windshield, side or rear windows. TomTom Inc. bears no responsibility for any fines, penalties or damage that may be incurred by disregarding this notice. While driving in California, TomTom recommends the use of its Alternative Mounting Kit, which includes options for mounting TomTom devices on the dashboard and using the air vents. See www.tomtom.com for more information about this mounting option.

Note: this section of the California Vehicle Code applies to anyone driving in California, not just California residents.

#### **This Document**

Great care was taken in preparing this manual. Constant product development may mean that some information is not entirely up-to-date. The information in this document is subject to change without notice.

TomTom International B.V. shall not be liable for technical or editorial errors or omissions contained herein; nor for incidental or consequential damages resulting from the performance or use of this material. This document contains information protected by copyright. No part of this document may be photocopied or reproduced in any form without prior written consent from TomTom International B.V.

### **Luku 17 Copyright notices**

Patents Pending. All rights reserved. TomTom and the TomTom logo are registered trademarks of TomTom International B.V., The Netherlands. All other trademarks are the property of their respective owners.

Our end user license agreement and a limited warranty apply to this product; they are included in this package. You can also review both at **www.tomtom.com/legal**

#### Data Source

- © 2006 Tele Atlas N.V. Based upon: Topografische ondergrond Copyright © dienst voor het kadaster en de openbare registers, Apeldoorn 2006. © Ordnance Survey of Northern Ireland.
- © IGN France.
- © Swisstopo.
- © BEV, GZ 1368/2006.
- © Geonext/DeAgostini.
- © Norwegian Mapping Authority, Public Roads Administration / © Mapsolutions. © DAV.
- 

This product includes mapping data licensed from Ordnance Survey with the permission of the Controller of Her Majesty's Stationery Office. © Crown copyright and/or database right 2006. All rights reserved. Licence number 100026920.

Data Source © 1984 – 2006 Tele Atlas North America. Inc. All rights reserved.

Canadian data © DMTI Spatial. Portions of Canadian map data are reproduced under license from Her Majesty the Queen in Right of Canada with permission from Natural Resource Canada. Point of Interest data by Info USA. Copyright 2006.

<sup>© 2006</sup> TomTom International B.V., The Netherlands.